# ივანე ჯავახიშვილის სახელობის თბილისის სახელმწიფო უნივერსიტეტი

მაგისტრანტი გიორგი მარტიაშვილი

მცირე საწარმოს ბიზნეს-საქმიანობის ელექტრონული წარმართვის სისტემა ლომბარდის მაგალითზე

ინფორმაციული სისტემები

სამაგისტრო ნაშრომი შესრულებულია საინფორმაციო სისტემების მაგისტრის აკადემიური ხარისხის მოსაპოვებლად

თეიმურაზ მანჯაფარაშვილი -

ფიზიკა–მათემატიკის მეცნიერებათა კანდიდატი, ივანე ჯავახიშვილის სახელობის თბილისის სახელმწიფო უნივერსიტეტის ზუსტ და საბუნებისმეტყველო მეცნიერებათა ფაკულტეტის კომპიუტერული მეცნიერებების დეპარტამენტის გამოყენებითი ინფორმატიკის მიმართულების ასოცირებული პროფესორი

თბილისი, 2015

#### ანოტაცია

ლობმარდის თემა ძალიან აქტუალურია საქართველოში და სავარაუდოდ საქართველოს გარეთაც. ის წარმოადგენს რაიმე ღირებული ნივთის სანაცვლოდ პროცენტულად გამოთვლადი სესხის აღებას სწრაფად და მარტივი საშუალებით. ელექტრონული პროგრამა რომელსაც ჩვენ ვთავაზობთ ლომბარდის მფლობელებს გაუმარტივებს მათი საქმიანობის წარმართვას, იგი ჩაანაცვლებს მათ ფურცლებს, ჟურნალებს და კალკულატორს და მთელი მათი სისტემა მოექცევა ერთი პროგრამული უზრუნველყოფის ქვეშ, რომელიც მათ ავტომატურ რეჟიმში გამოუთვლის და აჩვენებს ყველაფერს რასაც აქამდე ხელით აკეთებდნენ, ასევე ის მისცემს საწარმოს მფლობელებს მომსახურე პერსონალის კონტროლის, სწრაფი ძებნის საშუალებებს, ასევე დაუგენერირებს სტატისტიკებს და ა.შ. ჩვენი ამოცანაა შევქმნათ პროგრმული უზრუნველყოფა რომელიც მისცემს მომხმარებელს საშუუალებას გააფორმოს ხელშეკრუყლება სხვადასხვა პარამეტრების შევსებით და სხვადასხვა პირობებში სწორად გამოითვლის მიმდინარე მომენტში გადასახდელი თანხის ოდენობას პროცენტის შემოტანის, ძირის დაფარვის, თანხის დამატების ან გატანის შემთხვევაში. პროგრამულ უზრუნველყოფას ექნება აუცილებლად სამართავი პანელი სადაც შესაძლებელი იქნება ინფორმაციაში ცვლილებების შეტანა.

#### Summary

Lombard is very actual in Georgia and as I think in outside of Georgia too. It represents an enterprise where a man can take a loan which is calculated in percent mode and paid monthly, for this loan you must leave some kind of item(s) until you pay the loan totally. May be this items are gold, technics, car or even house. Software that we offer the Lombard owners will make easier their every working day, it will replace papers, journals, calculators and whole their system will work under this single software. This program will calculate everything that they had been doing before in automated mode. It gives the opportunity to control employees, search everything registered very fast, generate some kind of statistics and etc. Our exercise is to build the softwarethat will give the opportunity to create a deal between the customer and Lombard by filling some kind of parameters, and in different situations it will correctly calculate money to pay in current date. Also the software will have many configurable parameters where the Lombard owners can change any information that they need.

# სარჩევი

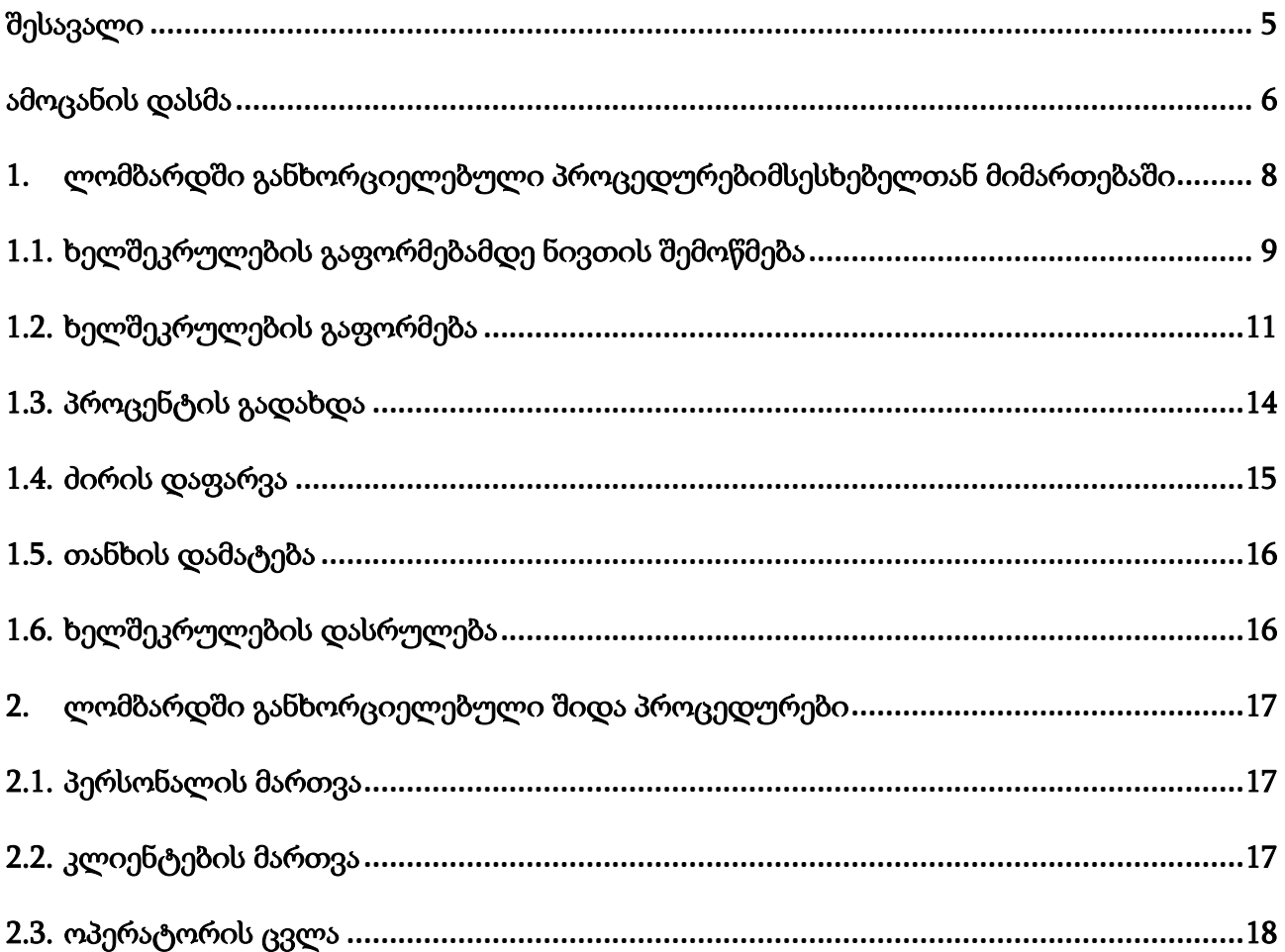

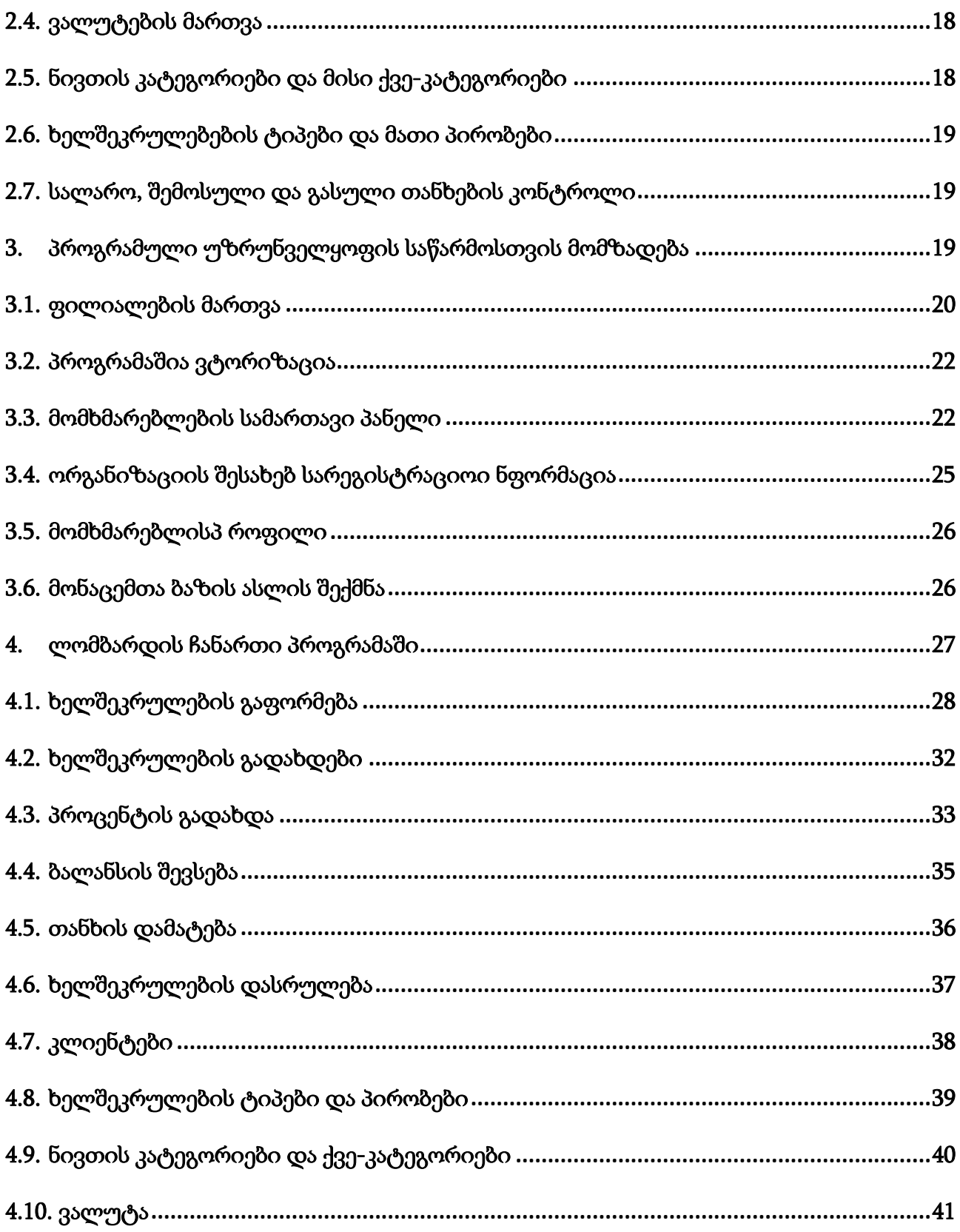

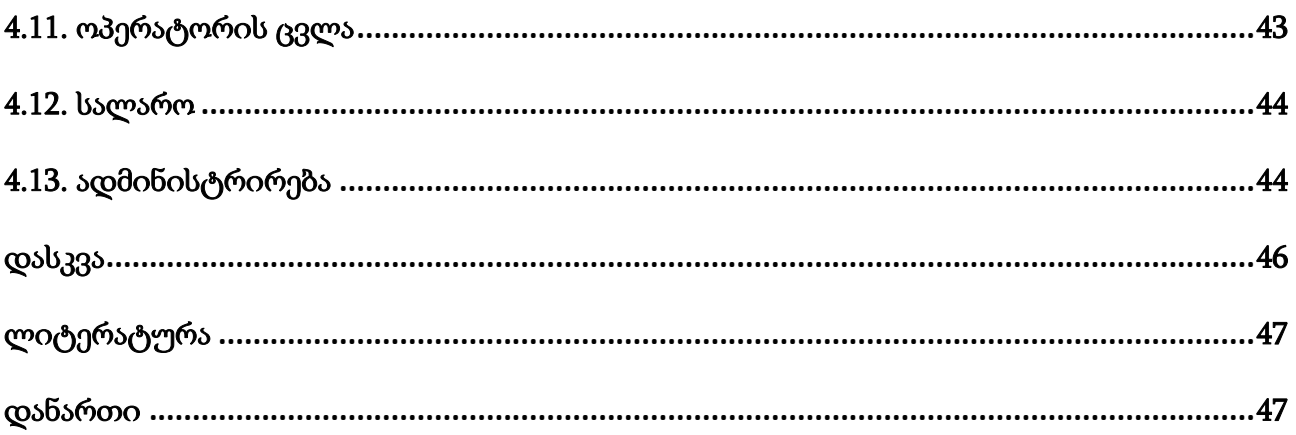

### შესავალი

სალომბარდე ბიზნესი საკმაოდ კარგადაა გავრცელებული საქართველოში, ეს გახდა მიზეზი იმისა რომ სხვადასხვა კომპანიებს დაეწერათ თავიანთი პროგრამული უზრუნველყოფა რომელსაც შესთავაზებენ ლომბარდებს. ისინი გაუმარტივებს სამუშაო პროცესს საწარმოს ხელმძღვანელობას და ასევე მის მომსახურე პერსონალს. ერთერთ ასეთ პროგრამულ უზრუნველყოფას წარმოადგენს ჩემ მიერ დაწერილი პროგრამა, ასევე მაგალითისთვის და შესადარებლად განვიხილავთ სხვის მიერ დაწერილ პროგრამულ უზრუნველყოფას "Lombard Manager"-ს [1]. მისი შესაძლებლობები შემდეგნაირია:

- ახალინივთისდამატება,პროცენტისდავადისმიხედითდავალიანებისდანივ თისგატანისთარიღისავტომატურიგამოთვლა
- კონტრაქტისამობეჭვდადამისიასლისშენახვაკომპიუტერზე pdf ფაილად,
- ვადისგასვლისშემდეგნივთისავტომატურადვადაგასულთაკატეგორიაშიგა დატანა
- დავალიანებისდაფარვისშემდეგგატანისთარიღისავტომატურიგადაწევა
- ნივთებისდაჯგუფეფებაკატეგორიების (ვადაგასული,ლომბარდში,გაყიდული,გატანილი) მიხედით
- ცხრილშიმონაცემებისმარტივიძებნა
- მიმდინარეთარიღისავტომატურადდადგენასერვერიდან,ინტერნეტისარქონ ისშემთხვევაშიკომპიუტერიდან
- microsoft sql server-ისბაზასთანკავშირისდაასევე sql compact edition \_ისლოკალურბაზასთანკავშირი,პროგრამასმოყვებაქსელურიდალოკალური ბაზა
- ნივთისარქივშიგადატანის,ედიტირების,წაშლისასევენივთისგადახდისისტ ორიისნახვისშესაძლებლობა

ეს არის იმ შესაძლებლობების ჩამონათვალი რომელიც მოცემული იყო მფლობელის ვებ გვერდზე. თუ შევადარებ მათ ჩემ მიერ დაწერილ პროგრამულ უზრუნველყოფასთან შემიძლია ვთქვა რომ ყველა მათგანი ჩადებულია უკვე მასში და არის მუშა მდგომარეობაში, ამათ გარდა კიდევ აქვს სხვა თვისებებიც, როგორებიცაა

- სალაროს მართვა, სხვადასხვა ვალუტებში შემოსული და გასული თანხების კონტროლი თარიღის შუალედით
- განუსაზღვრელი რაოდენობით ვალუტების დამატება და შემდგომი მათი გამოყენება ხელშეკრულების გაფორმებისას და პროცენტის გადახდებისას
- ოპერატორის ცვლის კონტროლი, სალაროში არსებული თანხების აღწერა ცვლის დასაწყისში და დასასრულში
- ხელშეკრულების ტიპების მიხედვით სხვადასხვა პირობების შეტანა რომლებიც ამოიბეჭდება შესაბამის ხელშეკრულების ფურცელში
- ნივთის კატეგორიები და მათი ქვე-კატეგორიები
- სინჯი
- კლიენტების აღწერა რომლის მეშვეობითაც მეორედ მოსულ კლიენტს პირადობის ნომრით ამოვიღებთ და ავტომატურად შეივსება ხელშეკრულების ფორმა
- სხვადასხვა პროცენტის და ჯარიმის ტიპების კონტროლი
- პროგრამა ასევე იძლევა სწრაფი ძებნის საშუალებებს ცხრილების საშუალებით.
- ადმინისტრირების მოდულში შესაძლებელია ხელშეკრულების პირობებისა და მასთან დაკავშირებული ინფორმაციის ცვლილება
- პროგრამაში დევს ელექტრონული ყულაბა. იმ შემთხვევაში თუ კლიენტი ვერ იხდის მინიმალურ გადასახადს და აქვს დავუშვად თანხის ნახევარი შესაძლებელია მომხმარებლის ბალანსზე დავსვათ ეს თანხა და შემდეგ მოხდეს ჩამოჭრა

ამ შესაძლებლობების გარდა კიდევ აქვს სხვა შესაძლებლობებიც რომლებსაც უკვე ტექსტის ძირითად ნაწილში განვიხილავთ. განხილული პროგრამა მაქსიმალურად მორგებულია მის მომხმარებელზე.

#### ძირითადი ნაწილი

#### ამოცანის დასმა

ამოცანას წარმოადგენს შეიქმნას ისეთი პროგრამული უზრუნველყოფა რომლის საშუალებითაც მცირე საწარმოებს და მის მომხმარებლებს შეეძლებათ სწრაფად, მარტივად და ეფექტურად წარმართონ თავიანთი ბიზნეს საქმიანობა. სისტემა მისცემთ მათ საშუალებას აკონტროლონ ყოველდღიური მონაცემები სწრაფად, აკეთონ სტატისტიკები და მათზე დაყრდნობით გააუმჯობესონ საწარმოში არსებული მდგომარეობა [2,3]. პროგრამის გამოყენება იქნება მათი დამზღვევი შეცდომებისგან, ანუ შეცდომების შემთხვევაში მარტივად მოხდება მათი აღმოჩენა და აღმოფხვრა. პროგრამაში უნდა მოხდეს საწარმოში განხორციელებული ყველა ოპერაციის აღრიცხვა დეტალურად, გამოთვლადი ოპერაციების ავტომატურად გამოთვლა და მათი გამოტანა ეკრანზე, უნდა ინახავდეს განხორციელებული ოპერაციათა ისტორიას რათა შემდგომში ადმინისტრატორმა დაათვალიეროს და გააკონტროლოს ყველა ოპერაცია, ასევე უნდა ქონდეს მონაცემთა სწრაფი ძიების ინსტრუმენტები. აღნიშნულ ამოცანას შემდეგ პარაგრაფებში უფრო დეტალურად განვიხილავთ.

# 1. ლომბარდში განხორციელებული პროცედურები მსესხებელთან მიმართებაში.

ლომბარდი წარმოადგენს შეზღუდული პასუხისმგებლობის საწარმოს სახელმწიფოს ტერიტორიაზე.იგი საკმაოდ მრავლადაა დღეს საქართველოში, მისი საშუალებით ადამიანს შეუძლია მარტივად მიიღოს სესხი რაიმე ღირებული ნივთის ან ნივთების სანაცვლოდ და შემდგომში თანხა გადაიხადოს წინასწარ განსაზღვრული, ხელშეკრულებაში აღწერილი პირობების შესაბამისად. შემდეგ პარაგრაფებში ჩვენ აღვწერთ ლომბარდში განხორციელებულ პროცედურებს როგორებიცაა

- ხელშეკრულების გაფორმებამდე ნივთის შემოწმება
- ხელშეკრულების გაფორმება
- პროცნტის გადახდა
- ძირის დაფარვა
- თანხის დამატება
- ხელშეკრულების დასრულება
- ნივთის გატანა
- სალაროში შემოსული გასული თანხების კონტროლი
- ოპერატორთა ცვლის მენეჯმეტი და ა.შ.

ღირებულ ნივთს შეიძლება წარმოადგენდეს ოქრო, ვერცხლი, ტექნიკა, უძრავი ან მოძრავი ქონება.პროცედურები განხილული იქნება ოქროს გირავნობის აქტის მაგალითზე.

### 1.1. ხელშეკრულების გაფორმებამდე ნივთის შემოწმება

ლომბარდში მისულ მსესხებელს აუცილებლად დახვდება კომპანიის წარმომადგენელი ოპერატორი რომელიც შეამოწმებს ნივთს და თუ საჭიროდ ჩათვლის გააფორმებს ხელშეკრულებას.როდესაც მსესხებელს ლომბარდში მიაქვს რაიმე სახის ოქროს ნივთი, ლომბარდის წარმომადგენელი ოპერატორი ნივთს ამოწმებს ხომ არ არის ის ყალბი, შემდეგ ადგენს სპეციალური ხელსაწყოების საშუალებით სინჯს, გამოიყენება ქვა, რომელზეც ოქრო გახახუნებისას ტოვებს კვალს, შემდეგ ქვაზე დატოვილ კვალს ასხავენ სპეციალურ სითხეს რის შედეგადაც ოქროს კვალი იღებს სინჯის შესაბამის ფერს, ოპერატორს ევალება ცნობდეს ამ ფერებს რათა სწორად მიხვდეს სინჯი ზომას

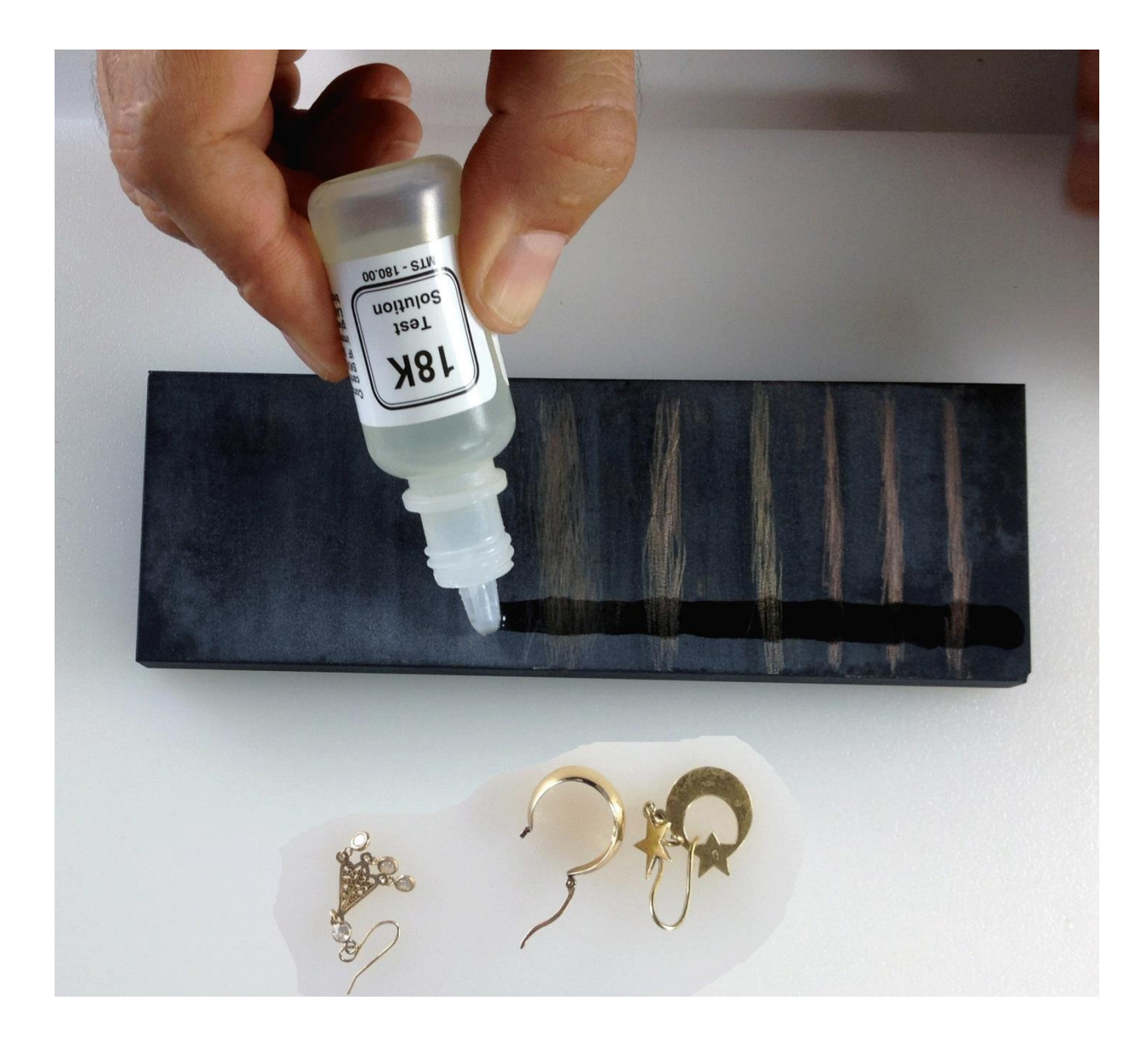

სინჯები განსხვავდება ერთმანეთისგან მასში არსებული სუფთა ოქროს წილის მიხედვით

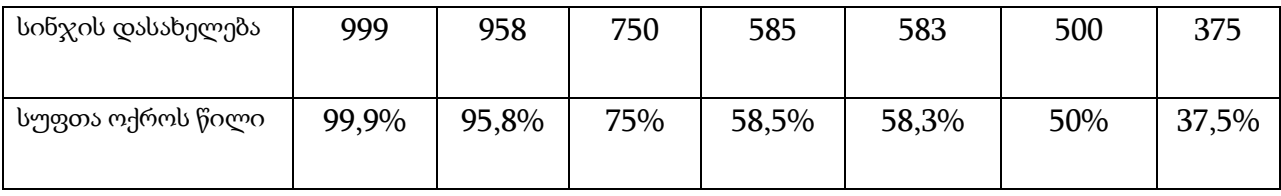

რაც უფრო მაღალია სინჯი მით უფრო მაღალი იქნება მის თითოეულ გრამში გადახდილი საფასური ლომბარდის მხრიდან, ასევე მოწმდება ნივთი დაზიანებული ხომ არ არის. დაზიანების შემთხვევაში რა თქმა უნდა ნივთში შეთავაზებული სესხის ოდენობა მცირდება.ნივთის შემოწმების შემდეგ ხდება ნივთი აწონვა სპეციალური ელექტრო სასწორით, იმ შემთხვევაში თუ ნივთი შესრულებულია რაიმე სახის თვლებით მას აკლდება თვლების წონა

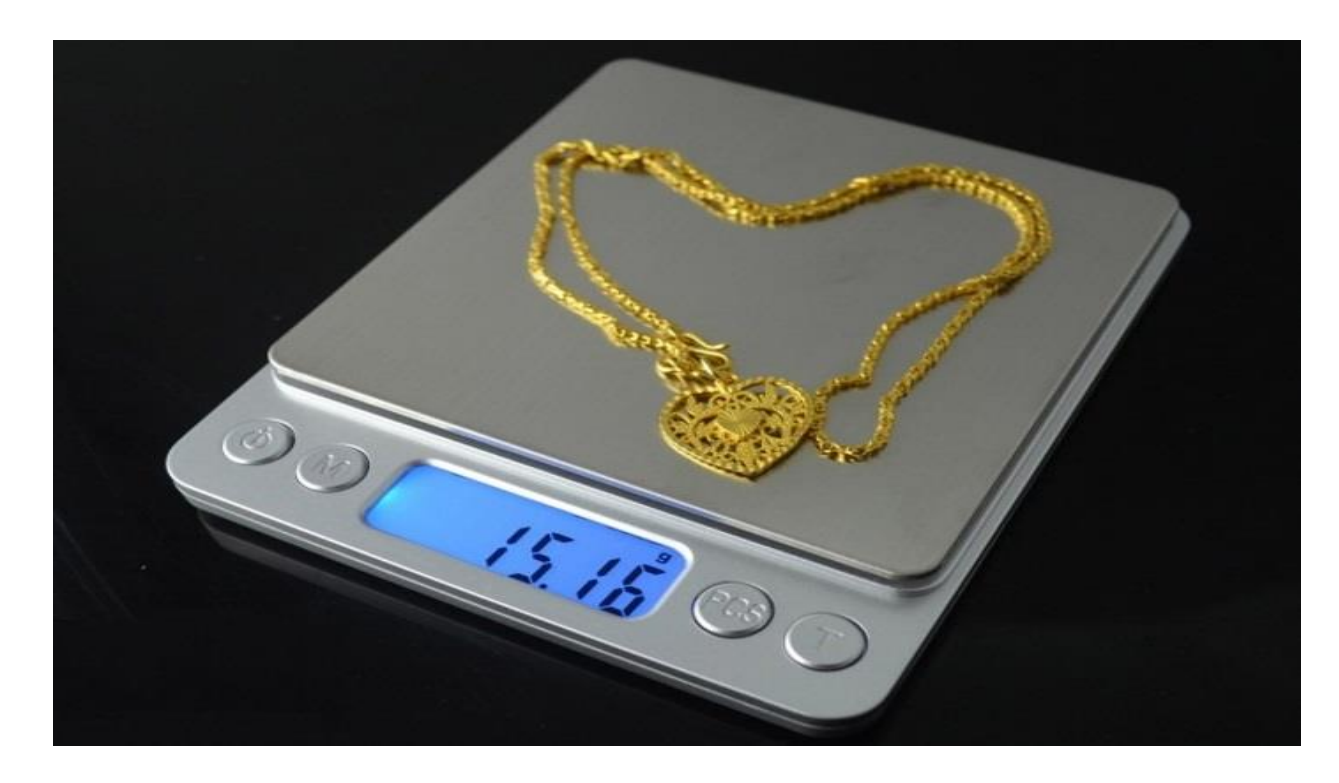

ყველანაირი შემოწმების შემდეგ ლომბარდის წარმომადგენელი ოპერატორი ოქროს წონას გრამებში გაამრავლებს მისი სინჯის შესაბამის გრამის საფასურზე მიმდინარე თარიღისთვის და მიღებულ თანხას შესთავაზებს მსესხებელს. მსესხებელს შეუძლია მაქსიმუმ შეთავაზებული ან ნაკლები თანხის სანაცვლოდ დააგირაოს მის საკუთრებაში არსებული ნივთი რომელიც შემოწმდა.

### 1.2. ხელშეკრულების გაფორმება

მას შემდეგ რაც მოხდება ნივთის შემოწმება 1.1 პარაგრაფში აღწერილი პროცედურის საშუალებით შესაძლებელია გაფორმდეს გირავნობის აქტის შესაბამისი ხელშეკრულება ლომბარდსა და მსესხებელს შორის ნივთის ან ნივთების საფუძველზე. ხელშეკრულების გასაფორმებლად საჭიროა მსსხებელს თან ქონდეს პირადობის დამადასტურებელი მოწმობა. ოპერატორი იწერს მსესხებლის შესახებ ინფორმაციას ხელშეკრულების ფურცელზე. მსესხებლის შესახებ ლომბარდისთვის საჭირო ინფორმაციას წარმოადგენს:

- სახელი
- გვარი
- პირადინომერი
- პირადობის ბარათის ნომერი
- მობილური ტელეფონის ნომერი
- ალტერნატიული პირის ტელეფონის ნომერი, ეს შეიძლება იყოს სახლის, ნათესავის ან მეგობრის ნომერი
- საცხოვრებელიმისამართი
- ფაქტობრივიმისამართი

მსესხებლის პირადი ინფორმაციის შენახვის შემდეგ ხდება დაგირავებული ნივთების შესახებ ინფორმაცია ჩაწერა. ნივთების შესახებ შესანახ ინფორმაციას წარმოადგენს

- ნივთის დასახელება
- ნივთის კატეგორია (მგ: ოქრო, ვერცხლი ...)
- სინჯის დასახელება
- სრული წონა (სრულ წონაში შედის თვლების წონაც რაც ნივთს შეიძლება გააჩნდეს ოქროს გარდა)
- სუფთა წონა თვლების გარეშე
- ნივთის ფასი რამდენადაც შეაფასა ოპერატორმა იმ დღის სინჯის ფასის მიხედვით
- კომენტარი ნივთის შესახებ (მგ: დაკაწრული ...)

ნივთები შეიძლება იყოს ერთი ან ერთზე მეტი, როგორც წესი ერთ ხელშეკრულებაში ფორმდება მხოლოდ ერთი და იგივე კატეგორიის ნივთები, მგ: ოქრო, ვერცხლი ან სხვა.

ნივთების აღწერის შემდეგ ხდება ხელშეკრულების პირობების შევსება. ლომბარდი მსესხებელს სთავაზობს არჩევანს ხელშეკრულების პირობებს შორის. მას შუძლია აირჩიოს დაერიცხოს თუ არა მას ჯარიმა ყოველ ვადა-გადაცილებულ დღეზე. თუ აიჩევს რომ დაერიცხოს მაშინ სესხი გაიცემა უფრო დაბალ პროცენტში, წინააღმდეგ შემთხვევაში სესხის პროცენტი იქნება შედარებით მაღალი. ასევე მსესხებელს ზოგიერთი ლომბარდის შემთხვევაში ეძლევა საშუალება აირჩიოს პერიოდის ზომა დღეების რაოდენობის მიხედვით, მაგალითად 30 დღე, ამ შემთხვევაში მას მოუწევს ყოველი 30 დღის გასვლის შემდეგ გადაიხადოს ძირი თანხიდან გამოთვლილი პროცენტის შესაბამისი თანხა. ხელშეკრულებაში არსებობს პროცენტის გადახდის ორი ვარიანტი ფიქსირებული და პროცენტული რომელიც ოპერატორმა უნდა აირჩიოს, იმ შემთხვევაში თუ ნივთი მცირე ღირებულებისაა, მაგალითად 20\$, ეთითება ფიქსირებული პროცენტი მაგალითად 3\$, თუ ნივთი დიდი ღირებულებისაა მაშინ ეთითება პროცენტული ტიპი რომელიც ნიშნავს რომ პერიოდის გასვლის შემდეგ გადასახდელი თანხა იქნება დარჩენილი ძირის რაღაც პროცენტი რომელზეც შეთანხმდებიან ლომბარდი და მსესხებელი. ჯარიმის დაწესების შემთხვევაში ჯარიმა გამოითვლება პროცენტულად დარჩენილი ძირიდან

და დაითვლება ის ყოველი ვადა გადა-გადაცილებული დღისთვის. ხელშეკრულებაში იწერება ასევე გაცემული თანხა რაც ნივთების სანაცვლოდ წაიღო მსესხებელმა და ვალუტა რაშიც გაფორმდა ხელშეკრულება.

ხელშეკრულებაში აუცილებლად ფიქსირდება ლომბარდის მისამართი, მფლობელი, ტელეფონის ნომერი და სხვა აუცილებელი ინფორმაცია მის შესახებ. ასევე მას ენიჭება უნიკალური ნომერი რომლის საშუალებითაც ხდება შემდგომში მისი მოძიება. გარდა იმ პირობებისა რაც უკვე აღვწერეთ ლომბარდს ინდივდუალურად გააჩნია თავისი სტანდარტული პირობები რომლებიც თან ერთვის ხელშეკრულებას.

ხელშეკრულების 2 ეგზემპლარი მზადდება ლომბარდის მხრიდან რაზეც ხელს აწერს ლომბარდის წარმომადგენელი და მსესხებელი. ერთი რჩება ლობარდში, ხოლო მეორე მიაქვს მსესხებელს. მხოლოდ ამის შემდეგ გაიცემა თანხა ნივთების სანაცვლოდ. ხელშეკრულებას აუცილებლად თან ერთვის გასავლის ორდერი.

ხელშეკრულების გაფორმების შემდეგ ნივთები ინახება ბანკში სპეციალურ საცავში.

#### 1.3. პროცენტის გადახდა

პროცენტის გადახდა ხდება ხელშეკრულებაში აღწერილი პირობების თანახმად, ყოველი ვადის გასვლისას სანამ მსესხებელი სრულად არ დაფარავს დარჩენილ სესხს და ნივთს არ გაიტანს. გადასახდელი პროცენტის გამოთვლა დამოკიდებულია სხვადასხვა ფაქტორებზე, პირველ რიგში ხელშეკრულების პირობებზე და შემდგომში იმ დღის მდგომარეობით როდესაც ხდება პროცენტის დაფარვა. მდგომარეობები რომელშიც შეიძლება აღმოჩნდეს მსესხებელი პროცენტის გადახდისას:

14

- გადახდა ხდება ზუსტად გადახდის რიცხვში ან უფრო ადრე, ამ შემთხვევაში გადასახდელი იქნება 1 პერიოდის პროცენტი, გადახდის რიცხვი შეიცვლება და გადაიწევს ხელშეკრულებით განსაზღვრული პერიოდის დღეების რაოდენობით.
- გადახდა ხდება დაგვიანებით, ნიშნავს იმას რომ უკვე გასულია გადახდის რიცხვი, ამ შემთხვევაში გადასახდელი იქნება იმდენი პერიოდის პროცენტი რამდენიც გადააცილა და თუ ხელშეკრულებით გათვალისწინებულია ჯარიმის დარიცხვა მაშინ დაემატება დღიური ჯარიმა გამრავლებული გადაცილებული დღეების რაოდენობაზე. მომდევნო გადახდის თარიღი გადაიწევს გადახილი პერიოდების რაოდენობით, ანუ მისი რაოდენობა გამრავლებული პერიოდის დღეების რაოდენობაზე.
- იმ შემთხვევაში თუ მსესხებელს სურვილი ექნება შესაძლებელია წინსწრებით დაფარვა პერიოდების. თუ დაფარული იქნება წინასწარ 2 პერიოდი გადახდის თარიღი შესაბამისად გადაიწევს 2 პერიოდით. ასეთი სურვილი შეიძლება გაჩნდეს იმ შემთხვევაში თუ მსესხებელმა იცის რომ მომდევნო რამდენიმე თვე ვერ მოვა, სესხის სრულად დაფარვის საშუალება არ აქვს, ხელშეკრულება კი ითვალისწინებს პროცენტის გადახდის ვადაგადაცილებაზე დღიურ ჯარიმებს.

პროცენტის გადახდის ოპერაციის წარმატებით დასრულების შემთხვევაში ლომბარდის მხრიდან გაიცემა შემოსავლის ორდერი.თანხის გადახდა ხდება ხელშეკრულებაში დაფიქსირებული ვალუტის შესაბამისად.

#### 1.4. ძირის დაფარვა

ძირის დაფარვა ნიშნავს დარჩენილი სესხის ნაწილობრივ ან სრულად დაფარვას. ოპერაციის შესასრულებლად აუცილებელი წინაპირობაა რომ მიმდინარე მომენტისთვის ანუ პერიოდისთვის სრულად იყოს დაფარული პროცენტი, პროცენტის გადახდის პროცედურებზე წინა პარაგრაფში ვისაუბრეთ. მხოლოდ ამის შემდეგ არის შესალებელი რომ მსესხებელმა მოაკლოს დარჩენილ სესხს იმ ოდენობის თანხა რამდენიც მას უნდა. ისევე როგორც პროცენტის დაფარვა, ძირის დაფარვაც ხდება იმ ვალუტაში რომელშიც სესხია გაცემული, ასევე აქაც გაიცემა შემოსავლის ორდერი. სესხის შემცირება აუცილებლად თავისთავად გამოიწვევს შემდგომში გადასახდელი პროცენტის ოდენობას.

#### 1.5. თანხის დამატება

ხშირად არის შემთხვევები როდესაც ნივთის ფასეულობა აღემატება მის სანაცვლოდ გაცემულ სესხს, ამ შემთხვევაში მსესხებელს ეძლევა საშუალება რომ დაიმატოს თანხა იქამდე სანამ გაცემული სესხი არ გადააჭარბებს ნივთის ფასს, არის შემთხვევა როდესაც ლომბარდი ოდნავ მეტს სთავაზობს ხოლმე ვიდრე ნივთი ღირს.

თანხის დასამატებლად მოსულ მსესხებელმა აუცილებლად ჯერ უნდა დაფაროს მიმდინარე პროცენტი. ამ შემთხვევაში გადასახდელი პროცენტი სხვანაირად გამოითვლება. გადასახდელი იქნება წინა გადახის თარიღიდან გასული დღეების შესაბამისი თანხა, ანუ ასეთი დღეების რაოდენობა გამრავლდება დღიურ პროცენტზე. დღიური პროცენტი გამოითვლება 1 პერიოდის პროცენტი გაყოფილი პერიოდის დღეების რაოდენობაზე.

თანხის დამატების შემდეგ გადახდის თარიღი გადაიწევს მიმდინარე დღიდან 1 პერიოდით. ოპერაციის დასრულების შემდეგ გაიცემა შემოსავლის ორდერი შემოსული თანხის შესაბამისად და ასევე გაიცემა გასავლის ორდერიც რადგან ლომბარდმა გასცა თანხა დამატებით.

# 1.6. ხელშეკრულების დასრულება

ხელშეკრულების დასრულება ნიშნავს იმას რომ მსესხებელი სრულად ფარავს სესხს რის შემდეგაც მას შეუძლია ნივთის სახლში წაღება. სესხის რომ დაფროს აუცილებლად ჯერ უნდა გადაიხადოს მიმდინარე მომენტისთვის არსებული პროცენტი, ამას დაუმატოს ჯარიმა თუ რამე ეკუთვნის და პლიუს დარჩენილი ძირი. თანხის გადახდა ხდება ხელშეკრულებაში გაფორმებული ვალუტით. ოპერაციის დამთავრების შემთხვევაში გაიცემა შემოსავლის ორდერი. ნივთი გაიცემა 2 დღის დაგვიანებით რადგან ისინი შენახულია ბანკის საცავში.

### 2. ლომბარდში განხორციელებული შიდა პროცედურები

გარდა იმისა რომ ლომბარდის ძირითადი საქმიანობა ეხება მომხმარებელთან ურთიერთობას ისევე როგორც სხვა ყველა საწარმოს მასაც გააჩნია თავისი შიდა პროცედურები როგორებიცაა:

- პერსონალის მართვა
- კლიენტების მართვა
- ოპერატორის ცვლა
- ვალუტების მართვა
- ნივთის კატეგორიები და მისი ქვე-კატეგორიები
- ხელშეკრულებების ტიპები და მათი პირობები
- $\bullet$  სალარო, შემოსული და გასული თანხების კონტროლი

### 2.1. პერსონალის მართვა

ლომბარდს როგორც საწარმოს აუცილებლად სჭირდება მომუშავე პერსონალის აღრიცხვა. თითოეულ თანამშრომელზე სჭირდება სახელი, გვარი, პირადი ნომერი, მისი როლი საწარმოში, პირადი ნომერი, სახლის და მობილური ტელეფონის ნომრები და საცხოვრებელი მისამართი.

#### 2.2. კლიენტების მართვა

ლომბარდს ისევე როგორც მომუშავე პერსონალის აღწერა სჭირდება ასევე სჭირდება კლიენტების აღწერაც. მათზე საჭირო ინფორმაცია მინიმალურია და ემთხვევა მუშა პერსონალისას, სახელი, გვარი, მისამართი, სახლის და მობილური ტელეფონის ნომრები, ასევე პირადი ნომერიც. მათი აღწერა საწარმოს წაადგება იპოვოს ყველა დოკუმენტი რაც კონკრეტულ პიროვნებაზე იქნება გაფორმებული, მაგალითად ხელშეკრულება, პროცენტის გადახდის ქვითრები, შემოსავლის და გასავლის ორდერები და ა.შ.

#### 2.3. ოპერატორის ცვლა

ლომბარდისთვის აუცილებელია ქონდეს პროცედურა ოპერატორის ცვლა რომლითაც გაკონტროლდება რომელმა ოპერატორმა რომელ დღეს იმუშავა და რომელ ხელშეკრულებებზე თუ საბუთებზეა პასუხისმგებელი. როგორც წესი ცვლა არის 12 საათიანი. სსაწარმოსთვის ასევე საკმაოდ მნიშვნელოვანია ცვლის განმავლობაში შემოსული თანხები, რა იყო ცვლის დასაწყისში და რა არის ცვლის ბოლოს.

#### 2.4. ვალუტის მართვა

ლომბარდის საქმიანობა, კონკრეტულად შესული და გასული თანხები შეიძლება იყოს სხვადასხვა ვალუტაში, შეიძლება ეს იყოს ეროვნული ვალუტა "ლარი", დოლარი, ევრო ან კიდე სხვა. საქართველოში ძირითადად ლომბარდებში თანხის მიმოცვლა ხდება დოლარში.

### 2.5. ნივთის კატეგორიები და მისი ქვე-კატეგორიები

ლომბარდის მიერ მიღებულ ყველა ნივთს გააჩნია კატეგორია, მაგალითად ოქრო, ვერცხლი, ტექნიკა, ავტომობილი და სხვა. თითოეულ კატეგორიას კი გააჩნია თავისი ქვე-კატეგორია. მაგალითად ოქროს ქვე-კატეგორიები იქნება საყურე, ბეჭედი, სამაჯური და ა.შ. კატეგორიები და ქვე კატეგორიები საშუალებას იძლება კარგად აღვწეროთ ნივთი.

# 2.6. ხელშეკრულებების ტიპები და მათი პირობები

ხელშეკრულების ტიპები ლომბარდისთვის იქნება იმდენი რამდენ სხვადასხვა კატეგორიის ნივთსაც იგი იტოვება გაცემული სესხის სანაცვლოდ. თითოეულ ხელშეკრულების ტიპს აუცილებლად ექნება თავისი განსხვვებული პირობები რომლებიც თან ერთვის ხელშეკრულების ფურცელს. ოქროს კატეგორიას გააჩნია თავისი ხელშეკრულების პირობები, ტექნიკას თავისი და ა.შ.

### 2.7. სალარო, შემოსული და გასული თანხების კონტროლი

ისევე როგორც ყველა საწარმოს ლომბარდსაც აუცილებლად სჭირდება სალაროს კონტროლი, რაც გულისხმობს რა თანხა საიდან შემოვიდა და გავიდა, ანუ რომელი ხელშეკრულებისთვის გაიცა თანხა ან შემოვიდა პროცენტი. ასევე საინტერესოა რა ვალუტაში მოხდა თითოეული ოპერაცია და რომელმა ოპერატორმა შეასრულა. ყოველივე ეს ინფორმაცია საშუალებას მისცემს ლომბარდს დამატებით აწარმოოს სტატისტიკები და ქონდეს მომსახურე პერსონალის კონტროლის საშუალებები.

### 3. პროგრამული უზრუნველყოფის საწარმოსთვის მომზადება

პროგრამული უზრუნველყოფის დასაწერად [4,5], რომელსაც შემდგომში აღვწერთ, გამოყენებულია Microsoft - პროგრამული ენები. ბიზნეს-ლოგიკა რომელსაც პროგრამა გამოიყენებს სხვადასხვა ოპერაციების შესასრულებლად დაწერილია C# პროგრამულ ენაზე, მონაცემთა ბაზას წარმოადგენს Microsoft SQL Server რომელიც საკმაოდ მძლავრია, ვიზუალურ მხარეს რაც შეეხება აქ გამოყენებულია Developer Express - ის კომპონენტები. იმისათვის რომ პროგრამული უზრუნველყოფა დაინერგოს საწარმოში, ანუ მოვიყვანოთ იგი მუშა მდგომარეობაში რომელიც მოერგება საწარმოში არსებულ მდგომარეობას, საჭიროა მოხდეს აუცილებელი ინფორმაციის წინასწარი შევსება ერთჯერადად. ასეთ ინფორმაციას წარმოადგენს მომხმარებელთა სია რომლებსაც მოუწევთ პროგრამაში მუშაობა, საწარმოს შესახებ მოკლე ინფორმაცია რომელიც გამოყენებული იქნება გირავნობის აქტის დაბეჭდილ ფურცელზე, ვალუტები თავისი ყიდვა გაყიდვის კურსებით, ნივთის კატეგორია და მისი ქვე-კატეგორიები, ხელშეკრულების პირობების ჩამონათვალი სხვადასხვა ტიპის ხელშეკრუბებებისთვის და სხვა.

#### 3.1. ფილიალების მართვა

ხშირ შემთხვევაში ბიზნეს საწარმოები მრავალ ფილიანებია ამის გამო პროგრამული უზრუნველყოფა აღჭურვილია შესაძლებლობით დაუკავშირდეს სხვადასხვა ფილიალს სპეციალური პარამეტრების განსაზღვრით. ეს პარამეტრები ძირითადად წარმოადგენენ მონაცემთა ბაზის მისამართს, მონაცემთა ბაზის სახელს, მომხმარებლის სახელს ბაზაში და მის პაროლს. ამ პარამეტრების შეყვანა არის ადმინისტრატორის მოვალეობა. შესაძლებელია მრავალი ფილიალის კონფიგურაციის დამატება და დამახსოვრება.

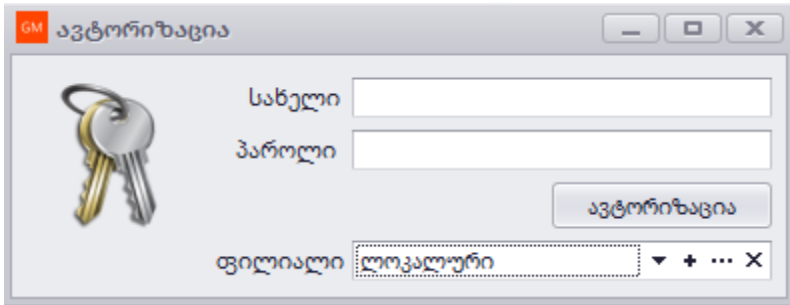

სურათი 1.1

ფილიალის დასამატებლად საჭიროა  $1.1$  სურათზე არსებულ "+" ღილაკს დავაწკაპოთ, ასარჩევ ველში მონიშნული ჩანაწერის რედაქტირებისთვის "..."-, ხოლო წასაშლელად "x"-ს. ფილიალის სარეგისტრაციო ფორმა აქვს სურათი 1.2-ის ნაირი სახე, შეყვანილი ინფორმაციის სისწორის გადასამოწმებლად საკმარისია დავაწკაპოთ კავშირის შემოწმება ღილაკს რომელიც შეატყობინებს მომხმარებელს სისწორის ან მცდარობის შესახებ.

| რედაქტირება                      |                     | $\mathbf{x}$                                                                                              |  |  |  |  |
|----------------------------------|---------------------|----------------------------------------------------------------------------------------------------|--|--|--|--|
| E                                |                     |                                                                                                    |  |  |  |  |
| შენახვა<br>კავშირის<br>შემოწმება | გასვლა              |                                                                                                    |  |  |  |  |
| ფილიალის საწელი                  | ლოკალ               |                                                                                                    |  |  |  |  |
| სერვერის მისამართი               | GIORG-PC\SQLEXPRESS |                                                                                                    |  |  |  |  |
| ბაზის საწელი                     | Lombard             |                                                                                                    |  |  |  |  |
| მომწმარებლის საწელი              | gm                  |                                                                                                    |  |  |  |  |
| პაროლი                           |                     |                                                                                                    |  |  |  |  |
| კონექცია                         |                     | Data Source==GIORG-PC\SQLEXPRESS;Initial<br>Catalog=Lombard;Integrated Security=False;User ID=gm;Password |  |  |  |  |

სურათი 1.2

ეს ინფორმაცია ინახება პროგრამის საინსტალაციო საქაღალდეში არსებულ xml გაფართოების ფაილში. სანამ მომხმარებელი შეიყვანს საკუთარ ინიციალებს აუცილებელია მიუთითოსფილიალი ასარჩევ ველში. ყოველ ჩართვაზე მომხმარებელს ავტომატურად დახვდება წინა ჯერზე არჩეული მნიშვნებლობა.

### 3.2. პროგრამაში ავტორიზაცია

იმისათვის რომ მომხმარებელმა შეძლოს პროგრამაში ავტორიზაციის გავლა იგი აუცილებლად დარეგისტრირებული უნდა იყოს მონაცემთა ბაზაში როგორც მომხმარებელი. მომხმარებლის რეგისტრაციას გავიხილავთ მომდევნო პარაგრაფში. თუ მომხმარებელი უკვე რეგისტრირებულია სისტემაში მაშინ მას მხოლოდ სისტემაში დაფიქსირებული სახელისა და პაროლის დამახსოვრება და ავტორიზაციისას შეყვენა მოუწევს შესაბამის ველებში (იხ.სურათი1.1).

ავტორიზაცია ღილაკზე დაწკაპებით მის მიერ შეყვენილი მონაცემები გადამოწმდება მონაცემთა ბაზაში და მხოლოდ წარმატების შემთხვევაში გაივლის ის ავტორიზაციას წინააღმდეგ შემთხვევაში მიიღებს შეტყობინებას ინფორმაციის მცდარობის შესახებ.წარმატების შემთხვევაში მომხმარებელს გამოუჩნდება შემდეგი ფანჯარა

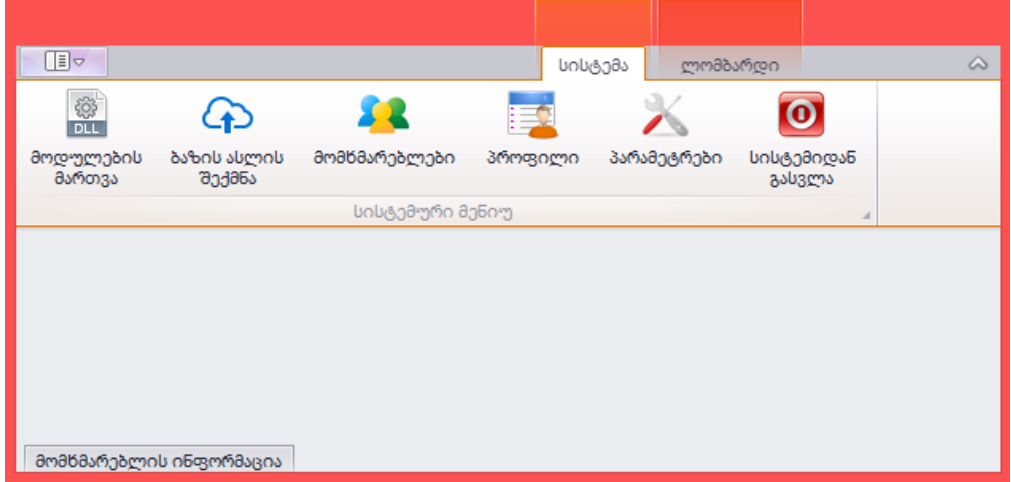

სურათი 1.3

### 3.3. მომხმარებლების სამართავი პანელი

მომხმარებლების რეგისტრაცია მხოლოდ ადმინისტრატორის უფლებებში შედის, მხოლოდ მას შეუძლია დაათვალიეროს მომხმარებლები, დაამატოს, წაშალოს ან შეცვალოს რეგისტრაციის ინფორმაცია. მომხმარებლების სამართავ პანელში შესასვლელად საჭიროა დავაწკაპოთ ღილაკს "მომხმარებლები" სისტემურ მენიუში (იხილეთ სურათი 1.2). ღილაკზე დაწკაპებით გამოჩნდება მომხმარებელთა სია და რამდენიმე ფუნქციური ღილაკი: განახლება, სიაში მონიშვნა, დამატება, რედაქტირება, წაშლა და უკან გამოსვლა.

| მომხმარებლები                                                                                                    |        |              |             |                |                   |           |            |           |             |
|----------------------------------------------------------------------------------------------------|--------|--------------|-------------|----------------|-------------------|-----------|------------|-----------|-------------|
| Ⅲ▽<br>მომწმარებლები                                                                                                    |        |              |             |                | სისტემა           | ლომბარდი  |            | $\infty$  |             |
| V მონიშვნა<br>Х<br>Ē,<br>C<br><b>NEW</b><br>₩ ინვერსია<br>რედაქტირება<br>წაშლა<br>დამატება<br>გასვლა<br>განაწლება<br><b>O</b> ambu6s |        |              |             |                |                   |           |            |           |             |
| მომწმარებლები                                                                                                    |        |              |             |                |                   |           |            |           | $\mathbb X$ |
| მომწ. საწელი                                                                                                    | საწელი | გვარი        | 3/6         | როლი           | მოზილუ            | საწლის Nº | დაბადების  | მისამართი |             |
| Ÿ                                                                                                    |        |              |             |                |                   |           |            |           |             |
| $\blacktriangleright$ admin                                                                                                    | admin  | admin        | 01234567891 | ადმინისტრატორი | 598323220 2583692 |           | 20/01/1991 | fsdfsd    |             |
| gio                                                                                                    | gio    | martiashvili | 12345678910 | ადმინისტრატორი | 598323220         | 2583692   | 20/01/1991 | fsdfsd    |             |
| მომწმარებლის ინფორმაცია                                                                                                    |        |              |             |                |                   |           |            |           |             |

სურათი 1.4

მომხმარებლის დასამატებლად საჭიროა დავაწკაპოთ ღილაკზე დამატება, რის შემდეგაც გამოჩნდება მომხმარებლის სარეგისტრაციო ფორმა სხვდასხვა აუცილებელი და არააუცილებელი შესავსები ველებით: მომხმარებლის სახელი (ეს იქნება სახელი რომელსაც გამოიყენებს მომხმარებელი ავტორიზაციისას), სახელი, გვარი, პირადი ნომერი, მობილური, სახლის ნომერი, პაროლი, როლი, მისამართი, ფაქტობრივი მისამართი. ფაქტობრივი მისამართი გარდა ყველა ველი სავალდებულოა.

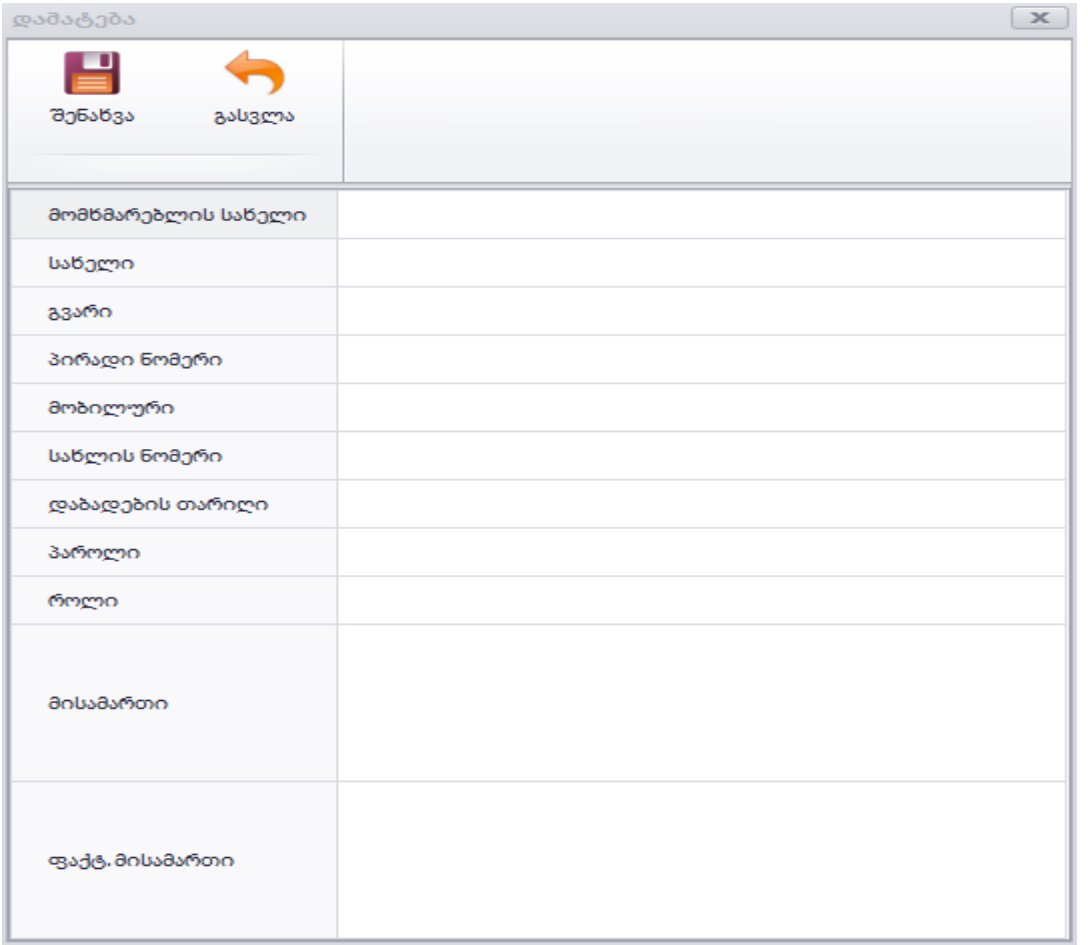

#### სურათი 1.5

სავალდებულო ველების შევსების შემდეგ შეგვიძლია შევინახოთ შეტანილი ინფორმაცია შენახვა ღილაკზე დაწკაპებით, წინააღმდეგ შემთხვევაში შეგვიძლია დავხუროთ ფორმა გასვლა ღილაკით. შენახვისას დამატებული მომხმარებელი ავტომატურად დაემატება მომხმარებელთა სიაში. მომხმარებლის ინფორმაციის შესაცვლელად შეგვიძლია დავაწკაპოთ რედაქტირებას და უკვე შევსებული მომხმარებლის სარეგისტრაციო ფორმა გამოჩნდება, ინფორმაციის შეცვლის შემდეგ და უნდა დავაწკაპოთ შენახვას. მომხმარებლის წასაშლელად უნდა მოვძებნოთ და დავდგეთ ჩანაწერზე ან მოვნიშნოთ space ღილაკით მომხმარებელთა ჯგუფი და დავაწკაპოთ წაშლა ღილაკს, პროგრამა დაგვისვამს კიდევ ერთხელ კითხვას დარწმუნებული ვართ თუ არა რომ გვინდა წაშლა, თანხმობის შემდეგ წაიშლება

მომხმარებელი ან მონიშნული მომხმარებლები. განახლება ღილაკით შეგვიძლია განვაახლოთ ნაჩვენები მომხმარებელთა სია, გასვლა ღილაკით დავხუროთ ფანჯარა.

### 3.4. ორგანიზაციის შესახებ სარეგისტრაციო ინფორმაცია

პროგრამამ რომ იმუშავოს სრულყოფილად აუცილებელია წინასწარ შეტანილი იყოს საწარმოს შესახებ შესახებ ინფორმაცია. ინფორმაციის შესავსებად და შესანახად მონაცემთა ბაზაში უნდა გავხსნათ ფორმა 1.3 სურათზე არსებული "პარამეტრები" ღილაკით

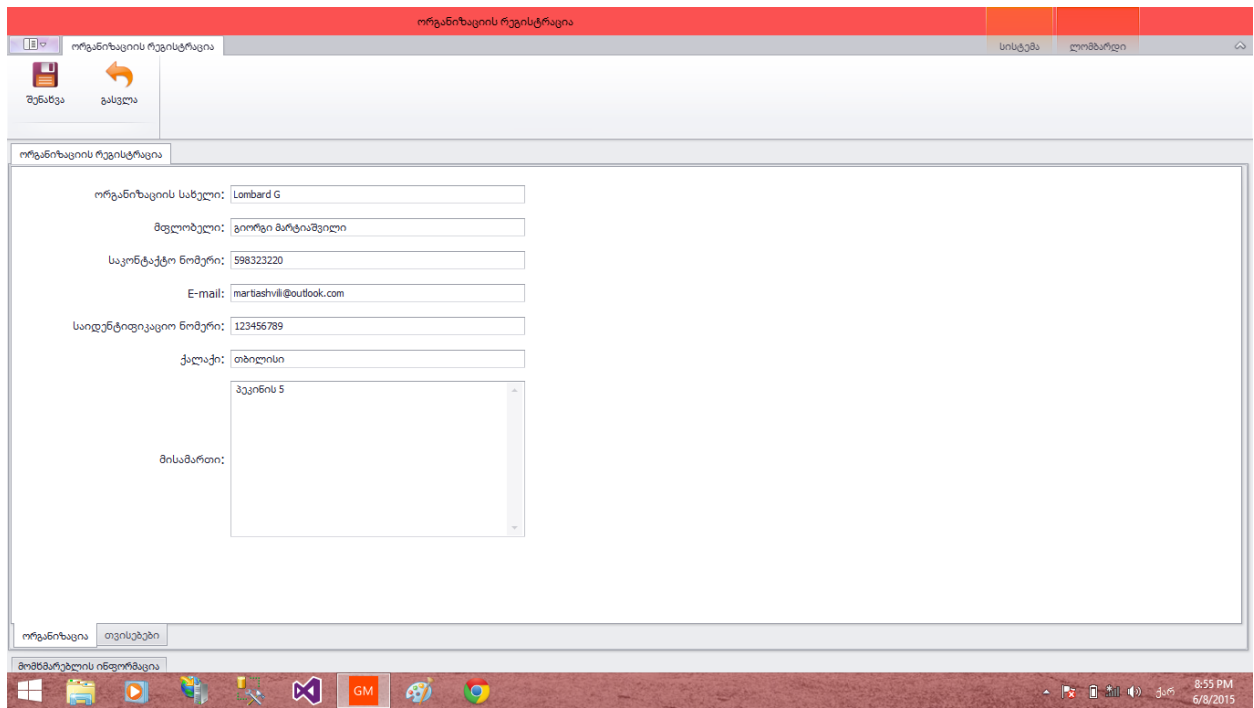

სურათი 1.6

შესავსები ველები იქნება ორგანიზაციის სახელი, მისი მფლობელი, საკონტაქტო ნომერი, ელ-ფოსტა, საიდენტიფიკაციო ნომერი, ქალაქი და მისამართი. შევსებული მონაცემების შესანახად საჭიროა შენახვა ღილაკზე დაწკაპება ან ფორმის შენახვის გარეშე დასახურად "გასვლა" ღილაკს.

### 3.5. მომხმარებლის პროფილი

მომხმარებელს აუცილებლად უნდა შეეძლოს საკუთარი მონაცემების ნახვა და სურვილისამებს მათი შეცვლის საშუალება. სურათი 1.3 არსებული "პროფილი"-ს ღილაკზე დაწკაპებით გამოჩნდება შევსებული ფორმა

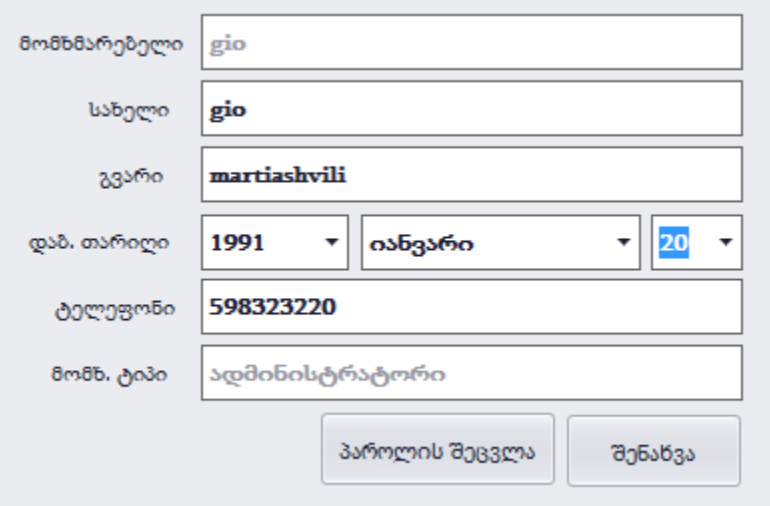

#### სურათი 1.7

მომხმარებელს ასევე შეუძლია პაროლის შეცვლა რაც მოსახერხებელს და დაცულს ხდის მის სამუშაო გარემოს.

### 3.6. მონაცემთა ბაზის ასლის შექმნა

პროგრამა აღჭურვილია მონაცემთა ბაზის ასლის შექმნის საშუალებით. ადმინისტრატორს შეუძლია შექმნას ბაზის ასლი ნებისმიერ დროს. ასლის შესაქმნელად საჭიროა სურათ 1.3 -ზე არსებულ "ბაზის ასლის შექმნა" ღილაკზე დაწკაპება რომლის შემდეგადაც გამოჩნდება ფანჯარა

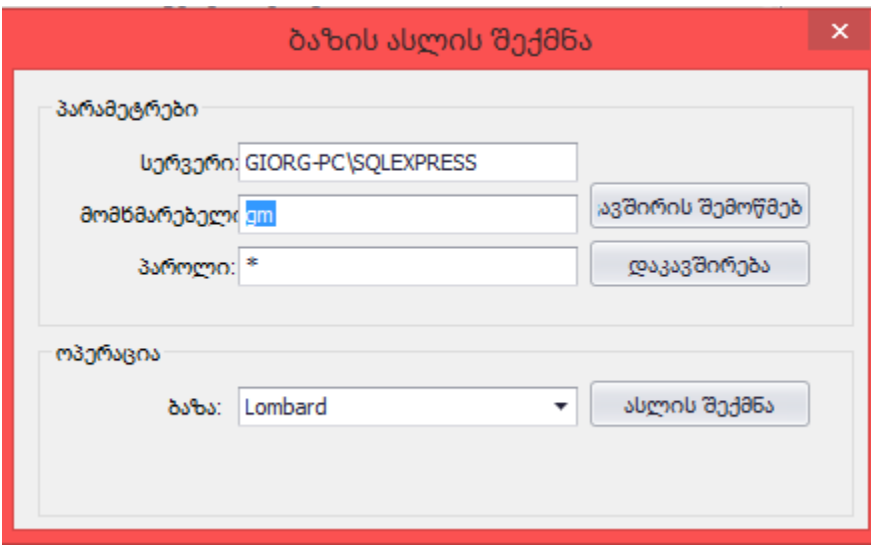

სურათი 1.8

ფანჯარაზე არსებული ღილაკებით შესაძლებელია კავშირის შემოწმება ბაზასთან, დაკავშირება და ასლის შექმნა. ასლის შექმნა ღილაკზე დაწკაპებით გამოჩნდება დიალოგური ფანჯარა სადაც შესაძლებელი იქნება ადგილის მითითება სადაც მოხდება ფაილის შენახვა.

### 4. ლომბარდის ჩანართი პროგრამაში

პროგრამაში ავტორიზაციის გავლის შემდეგ მთავარი ფანჯრის ზედა მარჯვენა კუთხეში არის იმ მოდულების ჩამონათვალი რომელიც საწარმომ მოითხოვა და შეიძინა, ასეთი მოდულია ლომბარდი რომელზე გადასვლითაც გამოჩნდება ჩანართი ფუნქციური ღილაკებით.

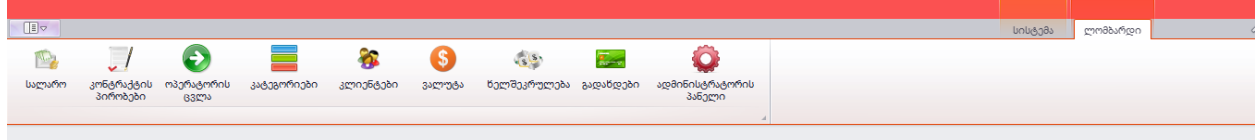

შემდეგ პარაგრაფებში აღწერილი იქნება სურათზე ნაჩვენები ყველა ღილაკის ფუნქცია.

## 4.1. ხელშეკრულების გაფორმება

ხელშეკრულების გაფორმება ყველაზე პირველი პროცედურაა მომხმარებელსა და კლიენტს შორის რაც სრულდება პროგრამაში. ხელშეკრულების სარეგისტრაციო ფორმა რომ გავხსნათ საჭიროა დავაწკაპოთ სურათ 2.1-ზე ნაჩვენებ ღილაკზე "ხელშეკრულების გაფორმება" რომლის შედეგადაც გამოვა შემდეგი ფორმა

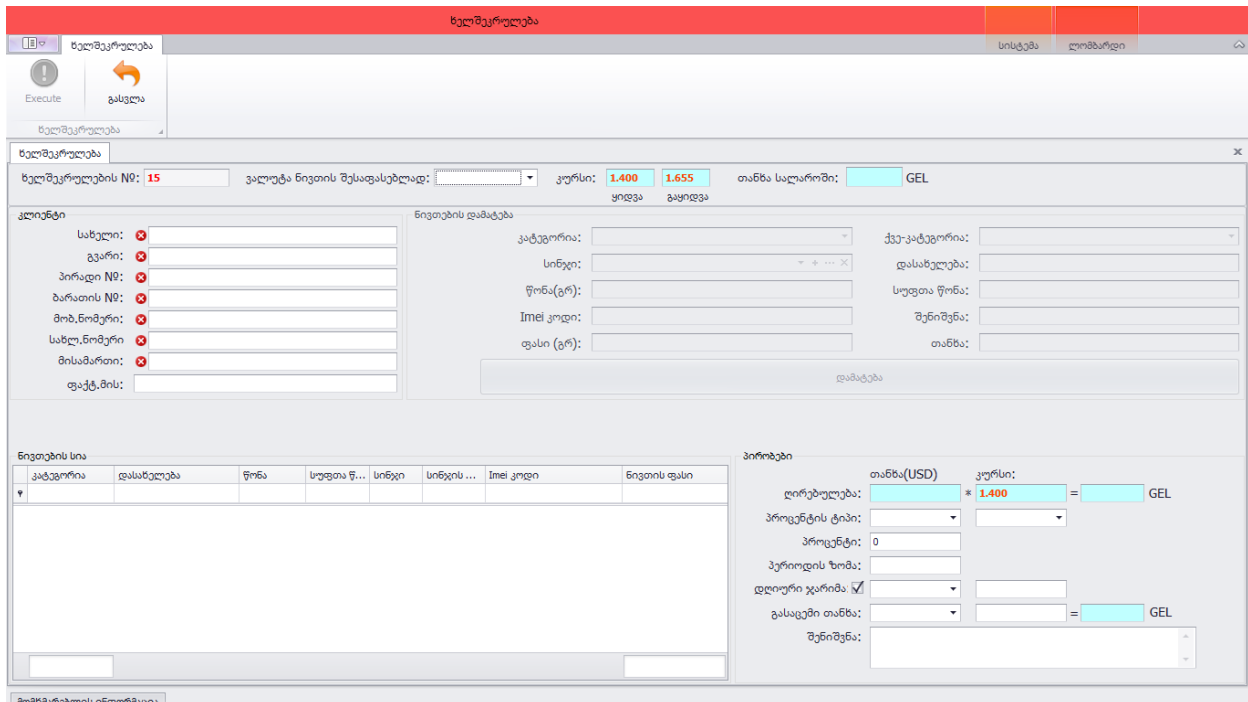

#### სურათი 2.2

ფორმის პირველ ხაზზე ჩანს ხელშეკრულების ნომერი რომელიც ავტომატურად გენერირდება და იგი უნიკალურია ყოველთვის. ასევე ჩანს ვალუტის კურსი რომლითაც ვაფასებთ მოტანილ ნივთს, დღის ყიდვა გაყიდვის კურსი მითითებულ ვალუტაში რომელთა ცვლილებითაც ხდება მათი განახლება მონაცემთა ბაზაში და სალაროში დარჩენილი თანხა. შემდეგი შესავსები მონაცემთა ველები ესენია კლიენტის შესახებ ინფორმაცია: სახელი, გვარი, პირადი ნომერი, ბარათის ნომერი, ტელეფონის ნომრები და მისამართი. იმ შემთხვევაში თუ მომხმარებელი ერთხელ მაინც ყოფილა საწარმოში და გაუფორმებია ხელშეკრულება მაშინ მისი მონაცემების შევსება ხელმეორედ აღარ იქნება საჭირო, მხოლოდ პირადი ნომრის შევსებისას პროგრამა ავტომატურად იპოვის ასეთ კლიენტს და ყველა სხვა ველს შეავესებს.

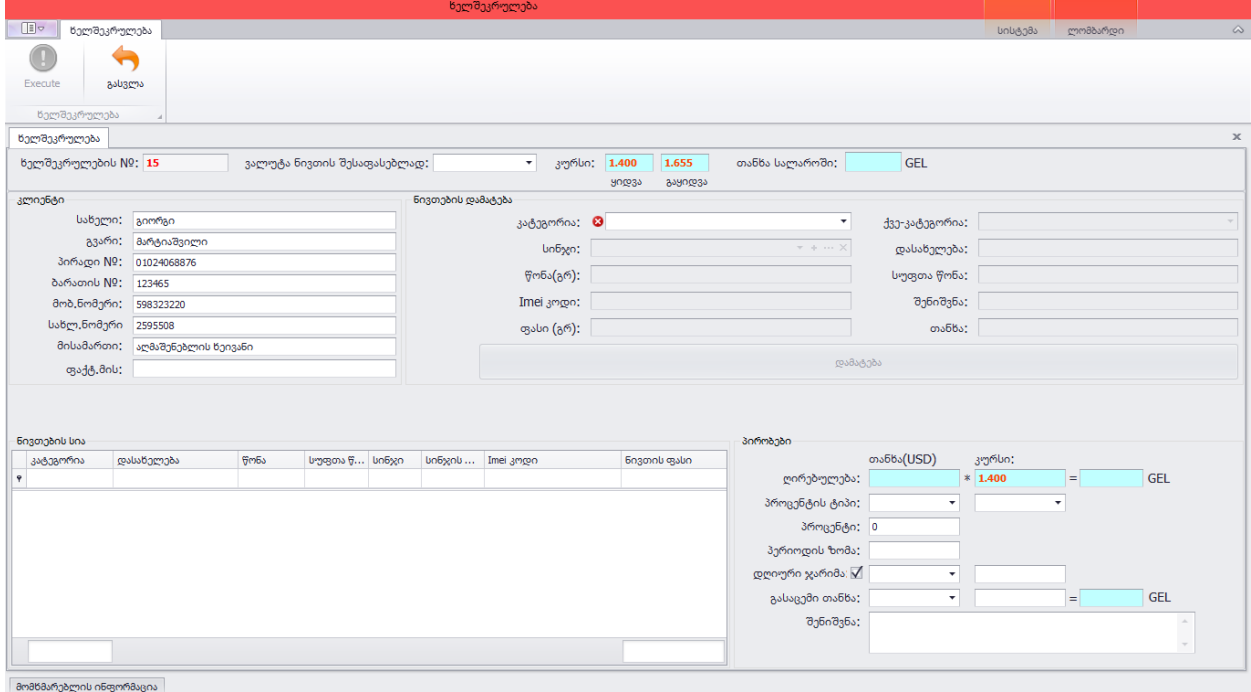

სურათი 2.3

კლიენტის შესახებ ინფორმაციის სრულად შევსების შემთხვევაში თუ ასეთი კლიენტი მონაცემთა ბაზაში არ არსებობდა აქამდე იგი ავტომატურად ინახება შემდგომში მუშაობის გასამარტივებლად. შემდეგი ეტაპი ეს არის ნივთ(ებ)ის აღწერა, დამატება და ხელშეკრულებაზე მიბმა. პირველ რიგში საჭიროა ნივთის კატეგორიის მითითება (მგ. ოქრო, ვერცხლი), კატეგორიის შესაბამისად მისათითებელი იქნება ქვე-კატეგორია რომლის შემადგენლობა კატეგორიის შესაბამისად იცვლება ასარჩევ სიაში. იმ შემთხვევაში თუ კატეგორია შეიცავს სინჯს მომხმარებელს შესავსები ექნება სინჯი, ნივთის წონა და ნივთის სუფთა წონა, წინააღმდეგ შემთხვევაში ნივთის

სერიული ან საიდენტიფიკაციო ნომერი. შესავსები იქნება უცილებლად ნივთის დასახლება. სინჯიანი კატეგორიის შემთხვევაში ფასი რამდენადაც ნივთი შეფასდება დამოკიდებული 1 გრამი სინჯის ფასზე და მის სუფთა წონაზე და გამოითვლება მათი ნამრავლით. თუ კატეგორიას სინჯი არ აქვს მაშინ ფასი მიეთითება ხელით. პროგრამამ რომ მისცეს მომხმარებელს ხელშეკრულების გაფორმების საშუალება აუცილებელია მინიმუმ 1 ნივთის დამატება. დამატებული ნივთები ავტომატურად შეინახება "დამატება" ღილაკზე დაწკაპებით მონაცემთა ბაზაში და მიებმება ხელშეკრულებას და ავტომატურ რეჟიმში ქვედა მარცხენა კუთხეში არსებულ სიაში ჩაემატება, სიიდან შესაძლებელია ასევე ნივთის წაშლა.

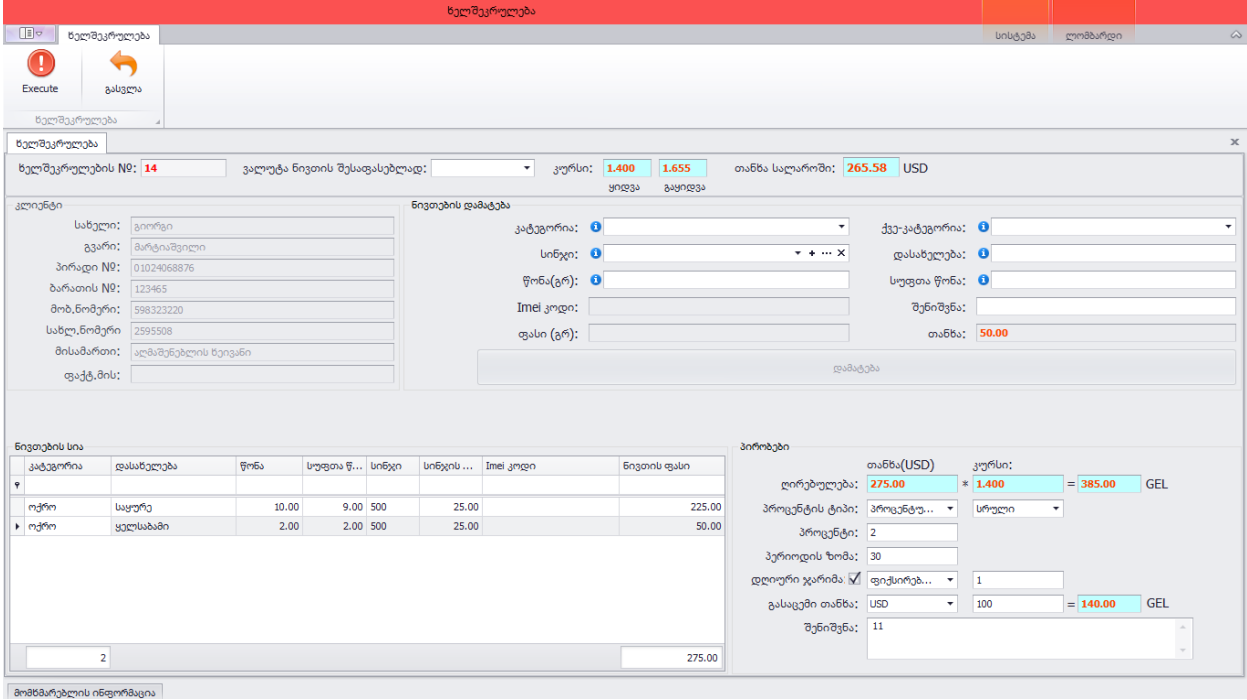

#### სურათი 2.4

ხელშეკრულებას შეიძლება მხოლოდ მიებას მხოლოდ და მხოლოდ ერთი და იგივე კატეგორიის მქონე ნივთები. მას შემდეგ რაც სიაში გაჩნდება ერთი ნივთი მაინც გააქტიურდება ხელშეკრულების პირობების აღსაწერი პანელი სადაც პირველ ხაზზე არჩეული ვალუტის შესაბამისი გაყიდვლის კურსით გამოთვლილი თანხაა ნაჩვენები. ეს არის თანხა რომელიც უჩვენებს ნივთები რამდენადაა შეფასებული. შემდეგ მოდის პროცენტის ტიპი, პროცენტი შეიძლება იყოს ფიქსირებული ან პროცენტული, ფიქსირებულის დროს ყოველი პერიოდის ბოლოს გადასახდელი იქნება წინასწარ მითითებული თანხა, პროცენტულის დროს კი დაღცენილი ძირიდან გამოთვლილი პროცენტი. ხელშეკრულების დასრულების შემთხვევაში მოქმედებს დღიური და სრული გადახდის ტიპები. დღიურის შემთხვევაში პროგრამა დაითვლის მხოლოდ ბოლო გადახდიდან გასული დღეების შესაბამის პროცენტს ხოლო სრული გადახდის ტიპისას კი კლიენტს მოუწევს გადაიხადოს სრული პერიოდის პროცენტი. შემდეგ მოდის პროცენტის ოდენობა, პერიოდის ზომა დღეებში. მომხმარებლისა და კლიენტის შეთანხმების საფუძველზე შესაძლებელია პროცენტის დანიშვნა ყოველ ვადაგადაცილებულ დღეზე ან საერთოდ უპროცენტო ხელშეკრულების გაფორმება. ჯარიმასაც გააჩნია თავისი ტიპები, პროცენტული და ფიქსირებული, პროცენტულის შემთხვევაში ყოველ ვადაგადაცილებულ დღეზე კლიენტს დაეკისრება დარჩენილი ძირის პროცენტი ხოლო ფიქსირებულის დროს ყოველთვის ერთი და იგივე ოდენობის თანხა რომელსაც ოპერატორი შეავსებს შესაბამის გრაფაში. შემდგომ მიეთითება გასაცემი თანხის ვალუტა და ოდენობა, ასევე სურვილისამებრ შენინა ხელშეკრულების შესახებ. ყველა აუცილებელი ველის შევსების შემდეგ გააქტიურდება ზედა მარცხენა კუთხეში არსებული "Execute"ღილაკი რომელზე დაწკაპებითაც მოხდება მონაცემების ბაზაში შენახვა. ავტომატურ რეჟიმში იბეჭდება ხელშეკრულებისა და გასავლის ორდერის 2 ეგზემპლარი, რომელზეც დატანილი იქნება ხელშეკრულების პირობები, ნივთების ჩამონათვალი, ლომბარდისა და კლიენტის შესახებ ინფორმაცია და ხელმოწერები. შემდგომი გამოყენებისთვის პროგრამა ავტომატურად ინახავს pdf ფაილად ხელშეკრულებისა და გასავლის ორდერის ასლებს.

აღწერილ ფორმაში გამოყენებული ისეთი მონაცემები რომელთა ნახვა და ცვლილება აუცილებლობას წარმოადგენს ყოველდღიურად. ასეთ მონაცემებს წარმოადგენენ კლიენტების სია, ვალუტები, კატეგორიები, ქვე-კატეგორიები და სინჯები. მათი აღწერა მოხდება შემდეგ პარაგრაფებში

31

### 4.2. ხელშეკრულების გადახდები

ხელშეკრულების გაფორმების შემდგომ ეტაპებს წარმოადგენს გადახდის ოპერაციები: პროცენტები, ძირის დაფარვა, თანხის დამატება, ბალანსზე თანხის დასმა ან ხელშეკრულების დასრულება. ჩამოთვლილი ოპერაციების შესასრულებლად საჭიროა დავაწკაპოთ ღილაკზე "გადახდები" (იხ. სურათი 2.1), დაწკაპების შემდეგ გამოჩნდება შემდეგი ფორმა

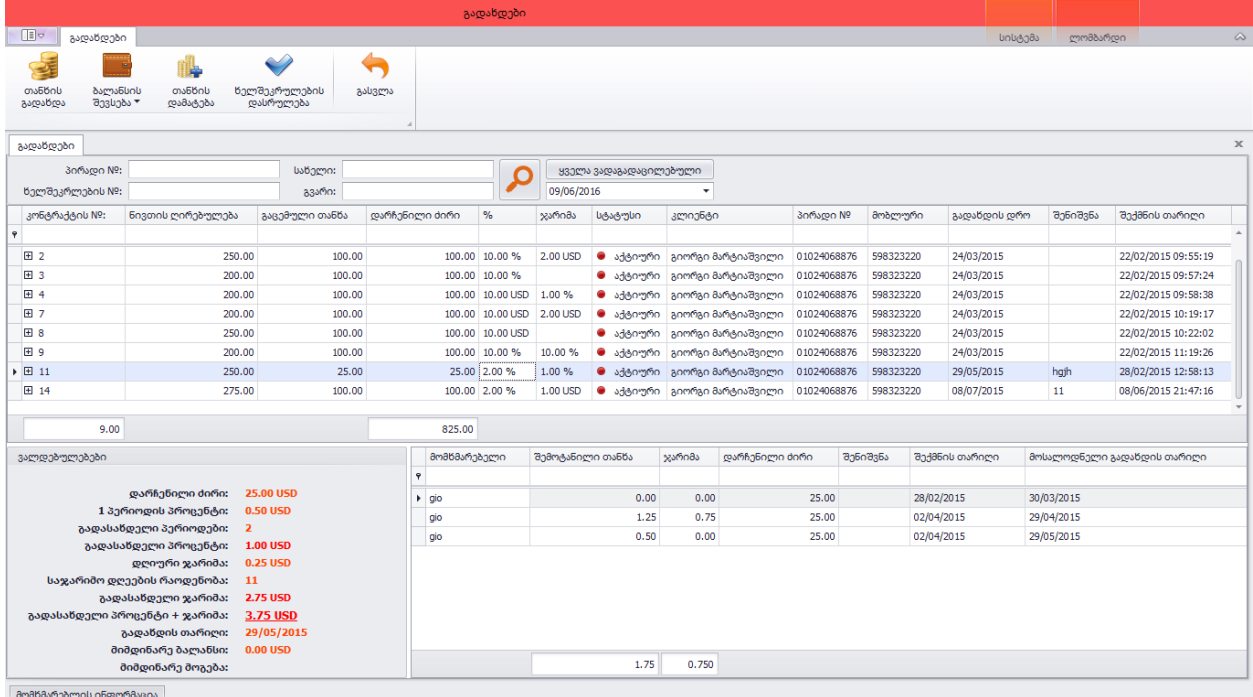

#### სურათი 2.5

ფორმაზე ნაჩვენებია სწრაფი საძიებო სისტემა პირადი ნომრით, ხელშეკრულების ნომრით, სახელით ან გვარით. თუ მათ დავტოვებთ ცარიელს და დავაჭერთ ძებნას მაშინ ყველა ხელშეკრულებას ვიჩვენებს პირველ სიაში. ასევე გვაქვს საშუალება ვიპოვოთ მხოლოდ ისეთი ხელშეკრულებები რომელთაც აღენიშნებათ ვადაგადაცილება. როგორც უკვე აღვნიშნეთ ზედა სიაში ნაჩვენებია ხელშეკრულებების სია ყველა ისეთი სვეტით რომელიც მომხმარებელს ჭირდება აუცილებლად. თითოეულ სტრიქონს მარცხენა მხარეს აქვს "+" ღილაკი რომელზე დაწკაპებითაც სტრიქონის ქვემოთ ჩამოიშლება ხელშეკრულებაზე მიბმული ნივთების ჩამონათვალი. რაც შეეხება ქვედა სიას იგი წარმოადგენს ხელშეკრულებაზე განხორციელებულ ყველა ზემოთ ნახსენებ ოპერაციას. ქვედა მარცხენა მხარეს არსებულ პანელზე გამოსახულია ხელშეკრულების შესახებ გადასახდელ და დარჩენილ თანხებზე ინფორმაცია, დაგროვებული გადასახდელი პერიოდების რაოდენობა, მომდევნო გადახდის თარიღი და ბალანსი დროის მიმდინარე მომენტისთვის. ყველა ეს ინფორმაცია იცვლება მაშინვე როგორც კი ფოკუსირებული ხელშეკრულება ზედა სიაში შეიცვლება.

### 4.3. პროცენტის გადახდა

პროცენტის გადასახდელად საჭიროა ვიპოვოთ შესაბამისი ხელშეკრულება, დავდგეთ მასზე და შემდეგ ფორმის ზედა მარცხენა კუთხეში არსებულ ღილაკს "პროცენტის გადახდა"-ს დავაწკაპოთ, რომლის შედეგადაც გამოჩნდება ფანჯარა

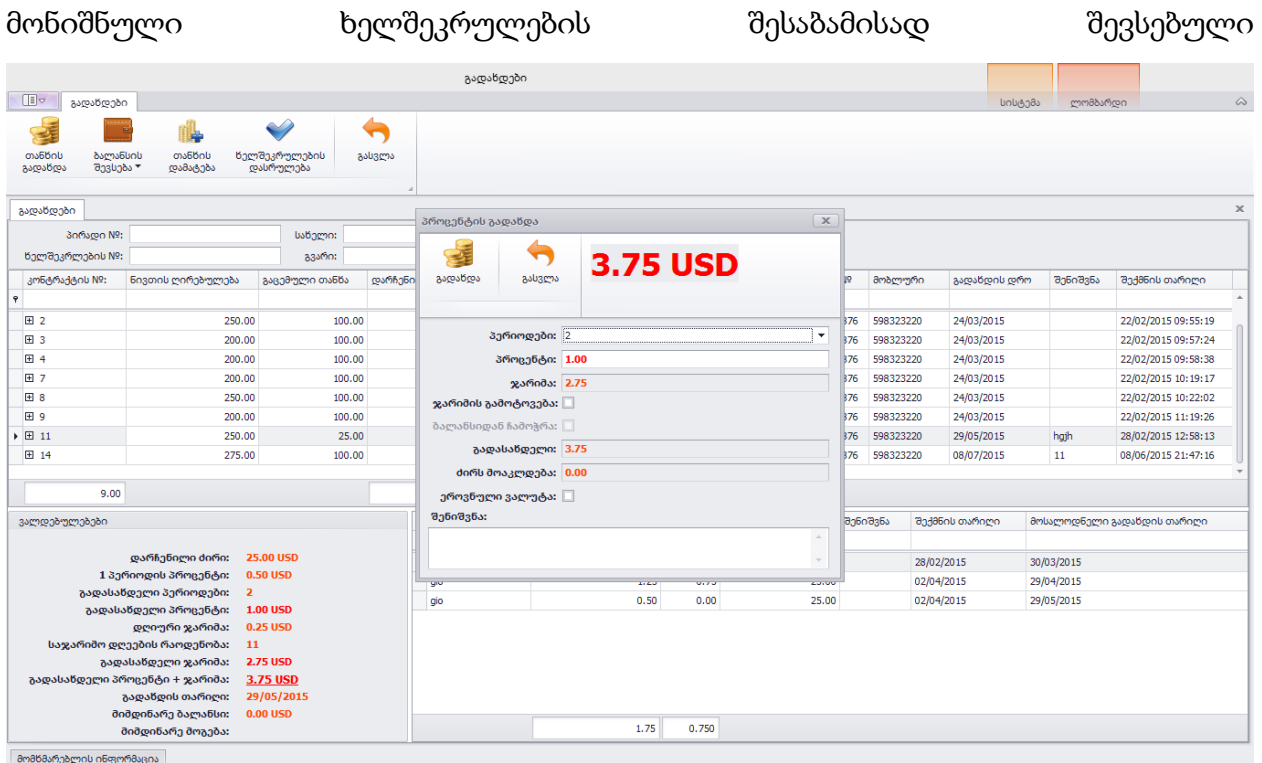

#### სურათი 2.6

რადგან ხელშეკრულებაზე გადასახდელია 2 პერიოდის პროცენტი ამიტომ ავტომატურად პირველ ველში არჩეულია მნიშვნელობა 2, ამ მნიშვნელობაზეა დამოკიდებული რა თანხა იქნება გადასახდელი, მისი ცვლილება შესაძლებელია სურვილისამებრ, იმ შემთხვევაში თუ ავირჩევთ უფრო ნაკლებ მნიშვნელობას დავუშვათ 1-ს მაშინ კლიენტი გადაიხდის მხოლოდ 1 პერიოდის თანხას, დარჩენილი პერიოდები კი ისევ გადასახდელი დარჩება. შესაძლებელია ასევე პერიოდების წინასწარ დაფარვა თუ მოვნიშნავთ 2-ზე მეტ მნიშვენლობას. შემდეგი გადახდის თარიღი გადაიწევს იმდენი პერიოდით რამდენი პერიოდიც არის მონიშნული. იმ შემთხვევაში თუ მიმდინარე დროისთვის დავალიანება სრულად არ არის გადახდილი ძირზე თანხის მოკლება შეუძლებელია. თუ სრულად ფარავს დავალიანებას კლიენტი მაშინ პროცენტის ველში თანხის გაზრდით შესაძლებელია დარჩენილი ძირის შემცირება. გადასახდელ პროცენტს ემატება ჯარიმის ოდენობა თუ ფიქსირდება ვადაგადაცილება. შეთანხმების საფუძველზე შესაძლებელია

ჯარიმის პატიება "ჯარიმის გამოტოვება" ველის მონიშვნით. თუ მომხმარებელს აქვს ანგარიშზე რაიმე ბალანსი მაშინ შესაძლებელია თანხის ბალანსიდან ჩამოჭრაც. სურვილისამებრ შესაძლებელია შენიშვნის მითითებაც. ველების სწორად შევსების შემთხევაში ოპერატორი დააწკაპებს "გადახდა" ღილაკს რომლის შედეგადაც გადახდების სიაში და სალაროს ცხრილში ჩაემატება შესაბამისი ჩანაწერები, ასევე გადაიწევს მომდევნო გადახდის თარიღი. ოპერაციის წარმატებით დასრულების შემთხვევაში იბეჭდება შემოსავლის ორდერის 2 ეგზემპლარი. ასევე ინახება შემოსავლის ორდერის შესაბამისი "pdf" გაფართოების ფაილი.

### 4.4. ბალანსის შევსება

ბალანსის შევსების მიზანი არის ის რომ თუ მოსულ კლიენტს არ გააჩნია მინიმალური გადასახდელი თანხა და მას სურს რომ ნახევარი მაინც გადაიხადოს მაშინ შეგვიძლია მას დავურიცხოთ თანხა ბალანსის სახით რომლიდანაც შემდეგ გადახდისას ჩამოეჭრება როდესაც მას სრულად ექნება საკმარისი თანხა პროცენტის გადასახდელად. ბალანსზე დასარიცხად უნდა მოვძებნოთ ხელშეკრულება, დავდგეთ მასზე და დავაწკაპოთ ღილაკს "ბალანსის შევსება", რომლის შემდეგადაც გამოჩნდება ფანჯარა

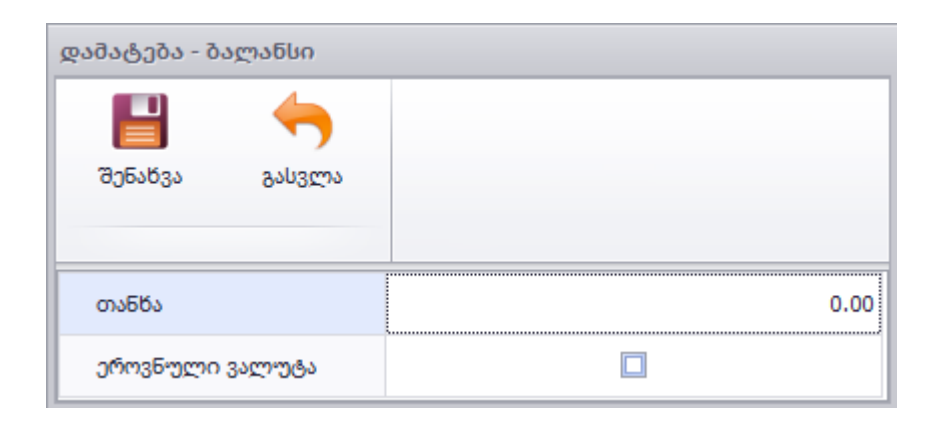

თანხის შეტანის და შენახვა ღილაკზე დაწკაპების შემდეგ შეტანილი თანხა დაერიცხება ხელშეკრულებას. ოპერაციის წარმატებით დასრულების შემთხვევაში იბეჭდება შემოსავლის ორდერის 2 ეგზემპლარი. ასევე ინახება შემოსავლის ორდერის შესაბამისი "pdf" გაფართოების ფაილი. ასევე შესაძლებელია დავათვალიეროთ ბალანსზე შეტანილი და გატანილი თანხები ბალანსის ისტორიის ნახვა ღილაკზე დაწკაპებით.

#### 4.5. თანხის დამატება

კლიენტის სურვილისამებრ შესაძლებელია გაცემულ სესხს დაემატოს თანხა ნებისმიერი ოდენობით ლომბარდისა და კლიენტის შეთანხმების საფუძველზე. თანხის დასამატებლად საჭიროა შესაბამისი ხელშეკრულების მოძებნა, მისი ფოკუსირება და თანხის დამატება ღილაკზე დაწკაპება, რომლის შემდეგადაც გამოჩნდება მის გამოწლება შემდეგი გამოჩნდება ფანჯარა

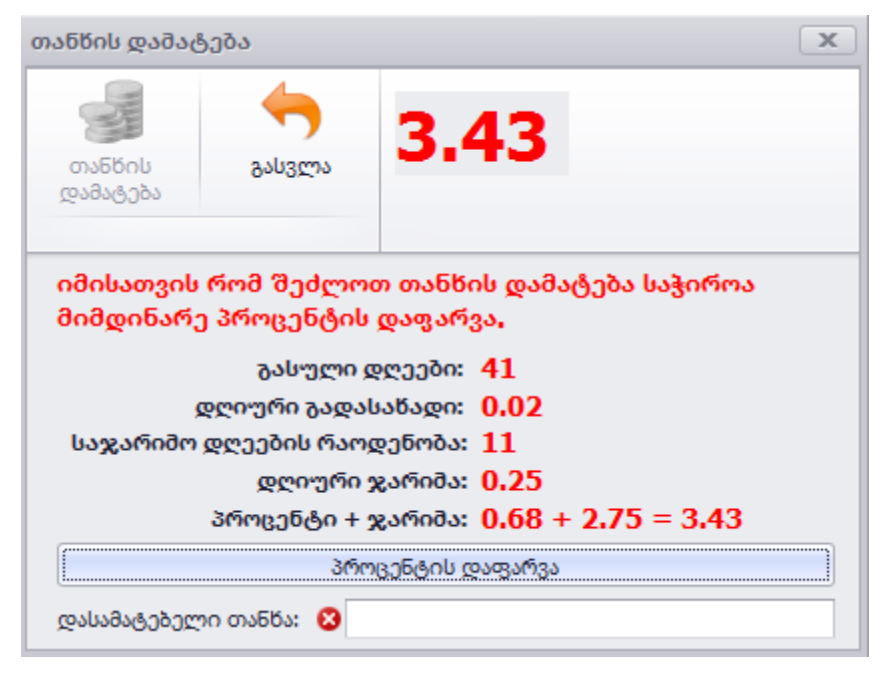

სურათზე ნაჩვენებია მიმდინარე დროისთვის თანხის დასამატებლად საჭირო ინფორმაცია. იმისათვის რომ მომხმარებელმა შეძლოს თანხის დამატება საჭიროა ბოლო გადახდიდან გასული დღეების შესაბამისი თანხის და ჯარიმის დაფარვა თუ ფიქსირდება, დავალიანების დასაფარად საკმარისია დავაწკაპოთ სურათზე ნაჩვენებ "პროცენტის დაფარვა" ღილაკს. მხოლოდ ამის შემდეგ იქნება თანხის დამატება ხელშეკრულებაზე. ოპერაციის წარმატებით დასრულების შედეგად მოხდება ჩანაწერების გაკეთება გადახდებში და სალაროს მოდულში, ასევე გაიზრდება დარჩენილი ძირის ოდენობა, დაიბეჭდება შემოსავლის და გასავლის ორდერები, ისინი ასევე შეინახება "pdf" გაფართოების ფაილებად.

### 4.6. ხელშეკრულების დასრულება

კლიენტს ნებისმიერ დროს შეუძლია სრულად დაფაროს დარჩენილი ძირი და დავალიანება და გაიტანოს თავისი კუთვნილი ნივთები. ოპერაციის შესასრულებლად საჭიროა შესაბამისი ხელშეკრულების მოძებნა, მისი ფოკუსირება და თანხის დამატება ღილაკზე დაწკაპება, რომლის შემდეგადაც გამოჩნდება შემდეგი ფანჯარა

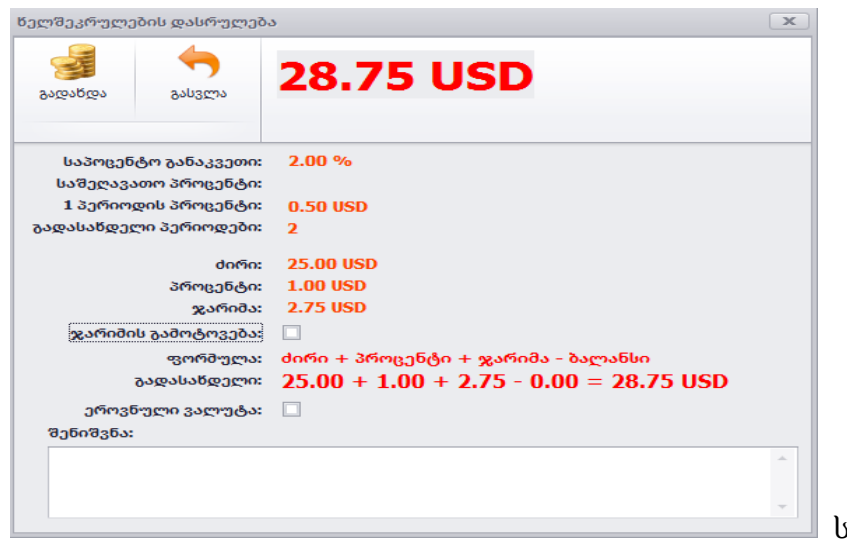

სურათზე ნაჩვენებია ყველა საჭირო ინფორმაცია რომელიც სჭირდება ოპერატორს, გადასახდელი თანხის ფორმულა შემდეგნაირია დარჩენილ ძირს + გადასახდელი პროცენტი პერიოდების შესაბამისად + გადასახდელი ჯარიმა თუ ფიქსირდება ვადაგადაცილება - ბალანსზე არსებული ნაშთი თუ არსებობს. ხელშეკრულების შემთხვევაში არსებობს შეღავათებიც. საშეღავათო პერიოდის მითითება და მისი კონფიგურაცია შესაძლებელია პროგრამიდან ☑ საშეღავათო პერიოდი დღეები 5 შეღავათი: საათებიი

სრული გადასახდელი პროც <mark>1.00</mark>  $\frac{9}{6}$ 

კონტრაქტის გაფორმებიდან 5-დღის და 0-საათის გასვლამდე შეღავათი(გადასახდელი პროცენტი) იქნება დარჩენილი ძირის 1.00 პროცენტი

#### სურათი 2.10

სურათიდან გამომდინარე ყოველი პერიოდის დაწყებიდან 5 დღისა და 0 საათის გასვლამდე თუ ხელშეკრულება დასრულდება მაშინ გადასახდელი პროცენტი იქნება 1%. საშეღავათო პერიოდის გათიშვა შესაძლებელია პწიჩკის მოხსნით. ხელშეკრულების დასრულების შემდეგ მას შეეცვლება სტატუსი აქტიურიდან დახურულად. დარჩენილი ძირი განულდება, დაიბეჭდება შემოსავლის ორდერები და ასევე შეინახება ისინი "pdf" გაფართოების ფაილებად.

#### 4.7. კლიენტები

კლიენტების სანახავად ლომბარდის ჩანართში არსებულ "კლიენტები" ღილაკზე (იხ. სურათი 2.1) შეგვიძლია დავაწკაპოთ და ვნახოთ ყველა ის ადამიანი ვისზეც ერთი ხელშეკრულება მაინც ქონია ოდესმე გაფორმებული. ღილაკზე დაწკაპებით

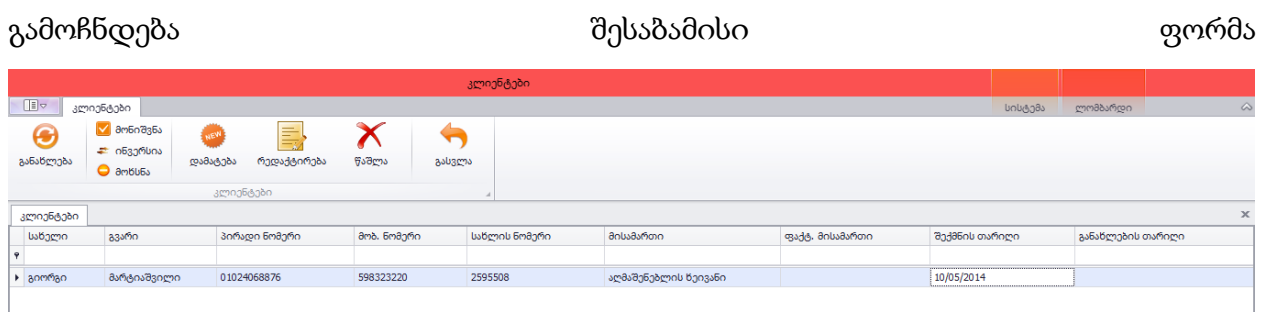

სურათი 2.11

კლიენტის ძიება შესაძლებელია ნებისმიერი სვეტის მნიშვნელობით მათ თავზე დაყენებული ფილტრების საშუალებით. სიაში ნაჩვენებია ყველა საჭირო სვეტი რაც კლიენტის შესახებ ფიქსირდება. პროგრამის ფარგლებში შესაძლებელია მათი დამატება, რედაქტირება და წაშლა. იმ შემთხვევაში თუ კლიენტზე რეგისტრირებულია ერთი ხელშეკრულება მაინც მაშინ წაშლა შეუძლებელია.

### 4.8. ხელშეკრულების ტიპები დაპირობები

პროგრამული უზრუნველყოფა გათვლილია სხვადასხვა ტიპის ხელშეკრულებებზე, ამის გამო საჭირო ხდება მათი აღრიცხვა და მათზე პირობების მიბმა. 2.1 სურათზე ნაჩვენებ "კონტრაქტის პირობები" ღილაკზე დაწკაპებით

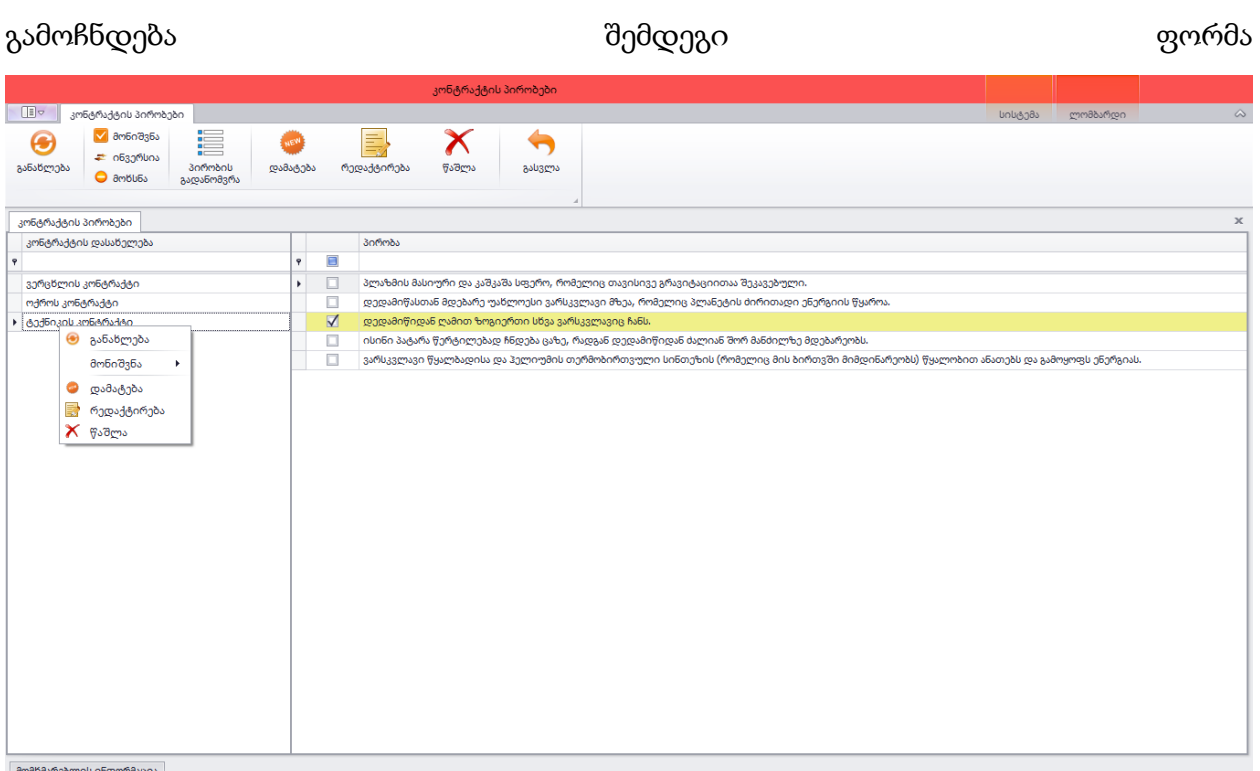

#### სურათი 2.12

როგორც სურათზე ჩანს მარცხენა მხარეს არის ხელშეკრულების ტიპების ჩამონათვალი, ხოლო მარჯვენა მხარეს პირობების ჩამონათვალი, მათი დამატება, რედაქტირება ან წაშლა შესაბამის მენიუდან არის შესაძლებელი. მარცხენა მხარეს ფოკუსირებულ ჩანაწერს შეესაბამება მარჯვენა მხარე მონიშნული პირობები. მათი შესწორება შესაძლებელია ნებისმიერ დროს მონიშნულების დამატებით ან მათი მოხსნით. ასევე შესაძლებელია მათი ნუმერაციის შეცვლა, მასზე დამოკიდებულია პირობების რიგითობა ხელშეკრულების ფურცელში.

## 4.9. ნივთის კატეგორიები და ქვე-კატეგორიები

პროგრამის ფარგლებში აუცილებელია წინასწარ განსაზღვრული იყოს ნივთის კატეგორიები და მათი ქვე-კატეგორიები რათა კარგად იყოს აღრიცხული დაგირავებული ნივთები, ასევე ნივთის კატეგორიის "შეიცავს სინჯს" მახასიათებლით განისაზღვრება შესავსები ველები ხელშეკრულების გაფორმებისას. კატეგორიების სანახავად 2.1 სურათზე ნაჩვენებ "კატეგორიები" ღილაკზე უნდა დავაწკაპოთ რის შედეგადაც გამოჩნდება შესაბამისი ფორმა

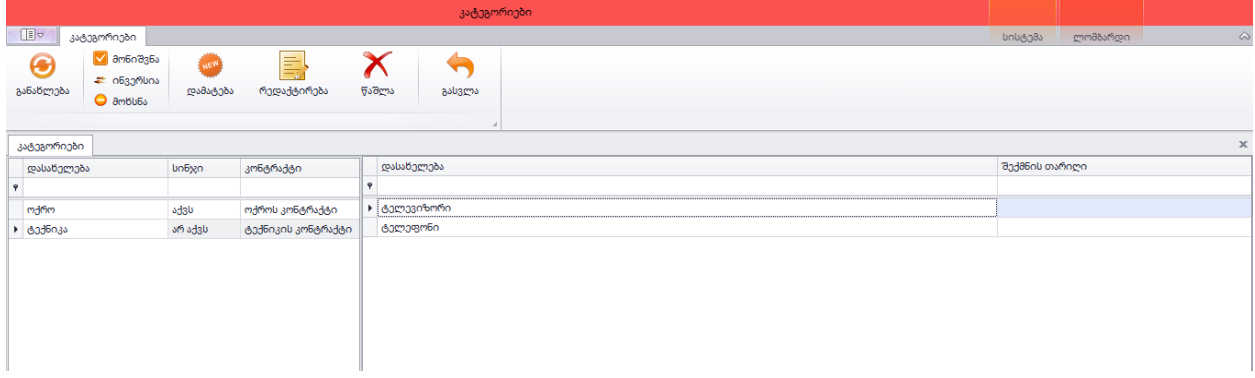

#### სურათი 2.12

მარცხენა მხარეს ნაჩვენებია ნივთის კატეგორიების ჩამონათვალი, ხოლო მარჯვენა მხარეს ფოკუსირებული კატეგორიის შესაბამისი ქვე-კატეგორია. კატეგორიას გააჩნია კიდევ ერთი მახასიათებელი "კონტრაქტის დასახელება", რაც ნიშნავს იმას რომ როდესაც ხელშეკრულებაში მიუთითებენ რაიმე კატეგორიას ხელშეკრულებაში დაიბეჭდება ამ კატეგორიის კონტრაქტის შესაბამისი პირობები. ისევე როგორც კონტრაქტის და მისი პირობების დამატება, რედაქტირება და წაშლა იყო შესაძლებელი აქაც მსგავსი სისტემა მუშაობს. მათი შეცვლა შეიძლება ნებისმიერ დროს.

### 4.10. ვალუტა

პროგრამის გამართულად მუშაობისთვის ერთ-ერთ აუცილებელ შესავსებ ინფორმაციას წარმოადგენს ვალუტა. გაყიდვისთანავე პროგრამაში ავტომატურად ჩაწერილია ეროვნული ვალუტა რომლის წაშლა შეუძლებელია. იმის გამო რომ ლომბარდები სესხს გასცემენ დოლარში მისი სიმყარის გამო საჭიროა მისი დამატება. ვალუტების სანახავად, მათ დასამატებლად, შესაცვლელად ან წასაშლელად შეგვიძლია დავაჭიროთ სურათ 2.1-ზე ნაჩვენებ "ვალუტა" ღილაკს რის შემდეგადაც

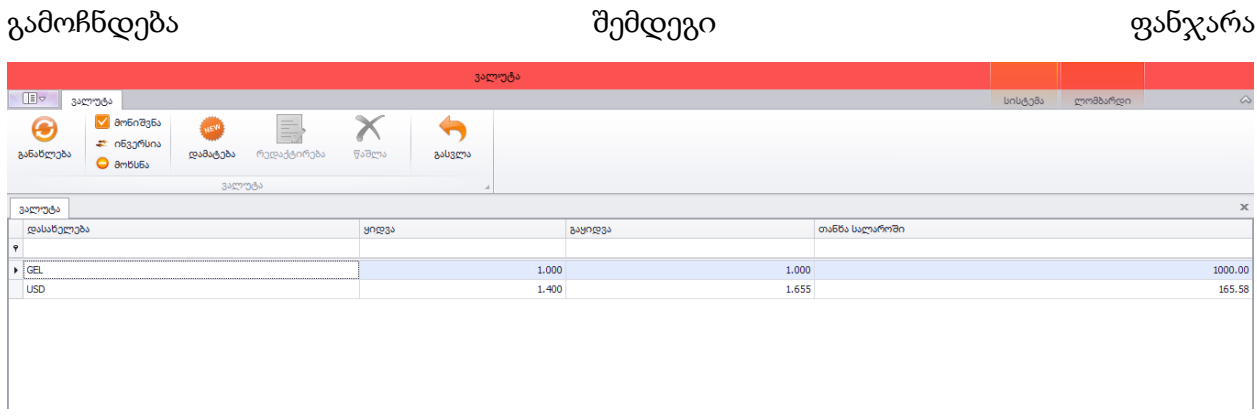

სურათი 2.13

ნებისმიერი ვალუტის დამატება შესაძლებელია ნებისმიერ დროს, რედაქტირება და წაშლა შეიძლება მხოლოდ არა ეროვნული ვალუტების, როგორც სურათზე ჩანს რადგან ფოკუსირებული ჩანაწერი სიაში არის GEL ამის გამო რედაქტირება და წაშლა ღილაკები ჩამქრალია. ფორმა რომელიც დამატებისთვის და რედაქტირებისთვის გამოიყენება შემდეგნაირი სახე აქვს

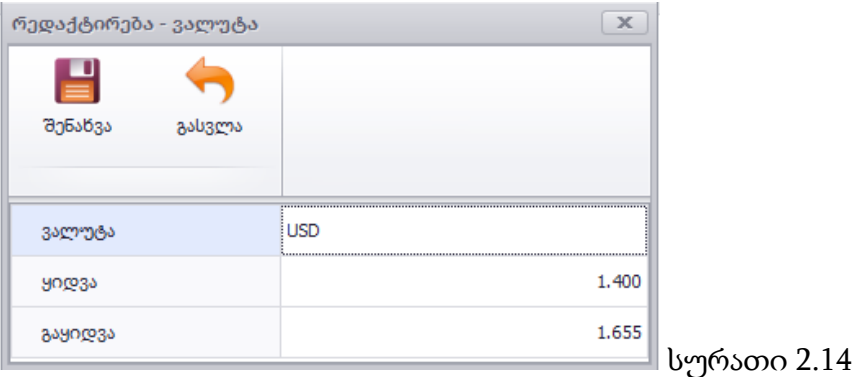

დამატებისას აუცილებელია განისაზღვროს ვალუტის ყიდვისა და გაყიდვის კურსები რომლებსაც გამოიყენებს შემდგომში ყველა ოპერაცია რომელიც თანხის მიმოცვლასთან არის დაკავშირებული. შეუძლებელია ისეთი ვალუტის წაშლა რომელიც უკვე გამოყენებულია ერთ რომელიმე ოპერაციაში მაინც.

### 4.11. ოპერატორის ცვლა

ოპერატორის ცვლა ნიშნავს იმას რომ ოპერატორი აფიქსირებს თავისი მუშაობის დაწყების დროს და ასევე დასრულების დროსაც. მუშაობის დასაწყისისთანავე ფიქსირდება სალაროში არსებული თითოეულ ვალუტაში თანხის რაოდენობას, იგივე ფიქსირდება მუშაობის დაფიქსირებისთანავე, ამავე დროს პროგრამა ავტომატურ რეჟიმში ითვლის თანხებში რა რაოდენობის ცვლილება მოხდა. ცვლის გასახსნელად საჭიროა დავაწკაპოთ ღილაკს "ოპერატორის ცვლა" ლომბარდის მთავარ მენიუში რის შემდეგადაც დავინახავთ შემდეგ ფორმას

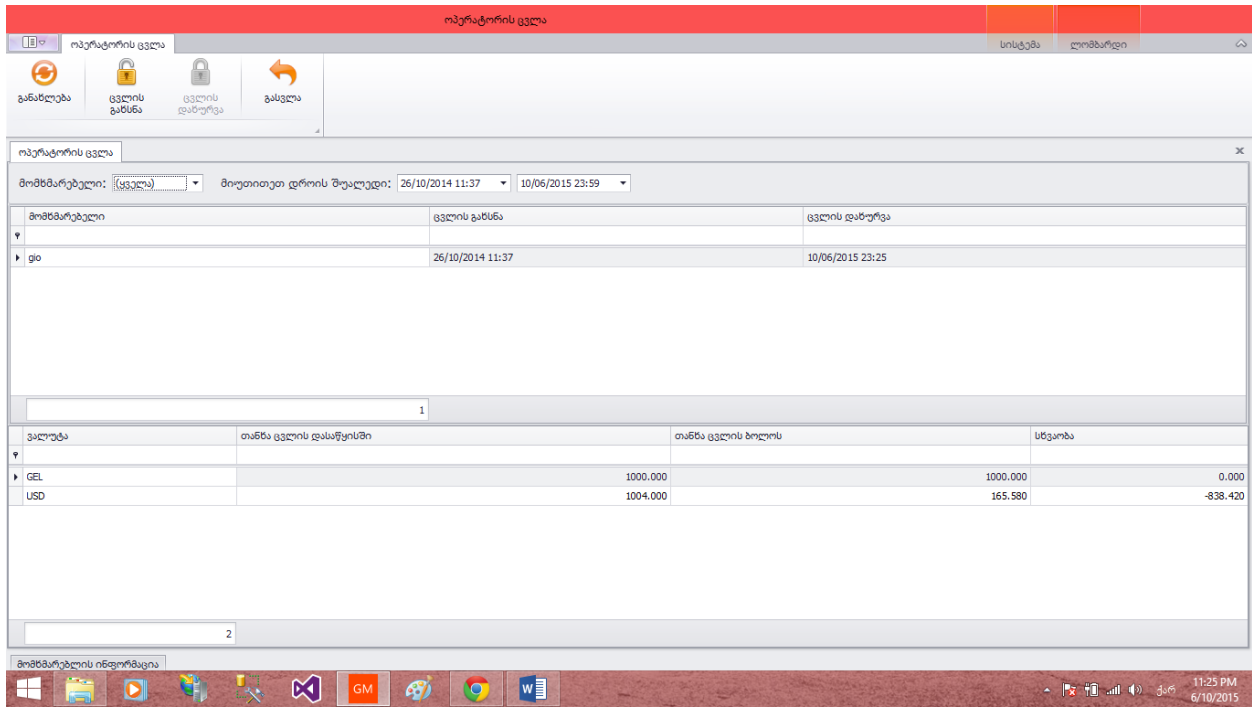

#### სურათი 2.15

ცვლის გასახსნელად და დასახურად საკმარისია დავაწკაპოთ ზევით მენიუში არსებულ ღილაკებს "ცვლის გახსნა" და "ცვლის დახურვა". ზედა სიაში არის ოპერატორები ვინც გახსნა ცვლა და თარიღები გახსნა-დახურვის, ხოლო ქვედა სიაში როგორც უკვე აღვნიშნეთ თანხები ცვლის დასაწყისში და დასასრულში.

## 4.12. სალარო

სალარო ერთერთი მნიშვნელოვანი მოდულია საწარმოს მენეჯმენტისთვის, აქ ხდება აღრიცხვა და კონტროლი შემოსული და გასული თანხების. სალაროს სანახავად პროგრამის მთავარ მენიუში უნდა დავაწკაპოთ "სალარო" ღილაკს რის შედეგადაც გამოჩნდება შემდეგი ფორმა

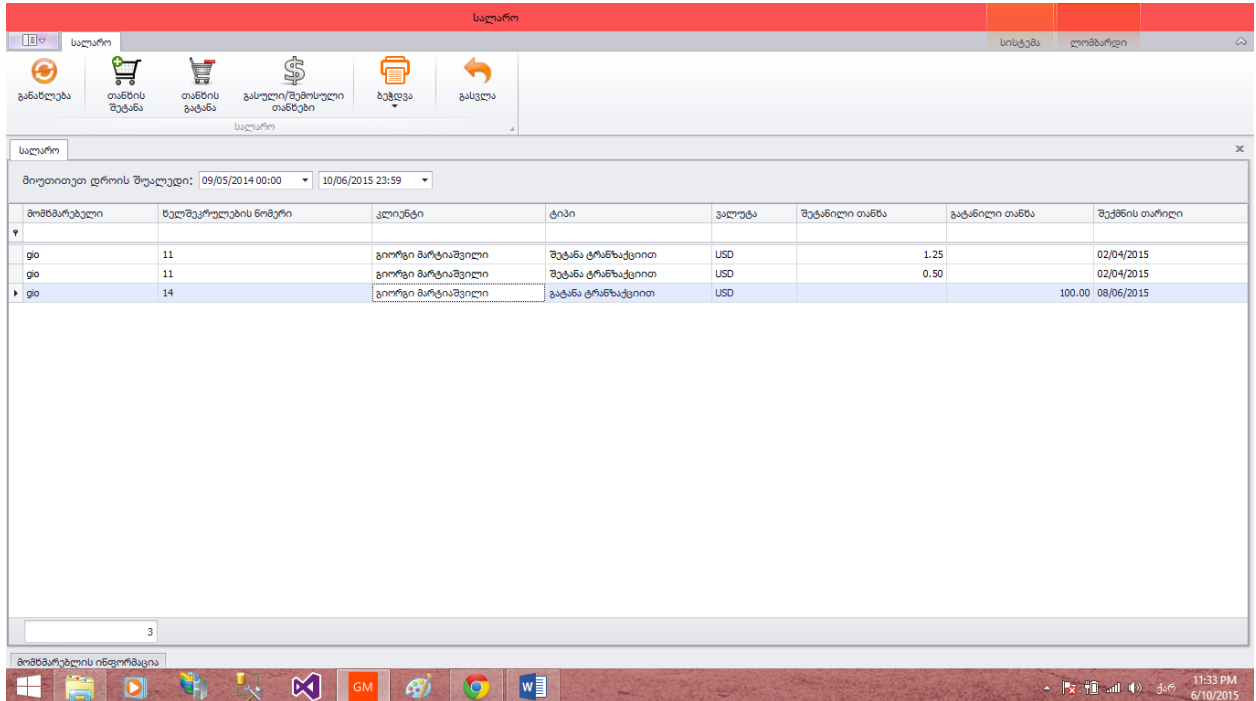

#### სურათი 2.16

სიაში აღწერილია ყველა ქმედება რაც კი თანხებთან არის დაკავშირებული, ნაჩვენებია ოპერატორის სახელი, ხელშეკრულება რომელზეც შესრულდა რაიმე ოპერაცია, ვალუტა რომელშიც შესრულდა ოპერაცია, რა თანხა შემოვიდა ან გავიდა და როდის. ყოველი მსგავსი ოპერაციის შემდეგ თითო ჩანაწერი აუცილებლად ემატება ამ სიას, ასევე ხდება შესაბამისი ვალუტის დარჩენილი თანხის ცვლილებაც შეტანილი ან შეტანილი თანხის შესაბამისად. ინფორმაციის ამოღება შეიძლება ნებისმიერი დროითი შუალედით. გარდა ამ სიისა ფანჯარაში არის სხვა ფუნქციური ღილაკებიც თანხის ჩამატება ან გატანა სალაროში, სალაროში დღის განმავლობაში შეტანილი თანხები თითოეულ ვალუტაში დაჯამებულად, ამ ფორმის სანახავად საჭიროა დავაჭიროთ ღილაკს "გასული/შემოსული თანხები"

### 4.13. ადმინისტრირება

ადმინისტრირების მოდულში დევს ისეთი ფუნცქიონალი რომლითაც ადმინისტრატორი შეძლებს ნებისმიერ დროს შეცვალოს ხელშეკრულების პირობები, გააუქმოს იგი, შესცვალოს ხელშეკრულებაზე გადახდების ინფორმაცია, დაამატოს ან წაშალოს ხელშეკრულებაზე მიბმული ნივთები. ფორმის სანახავად უნდა დავაჭიროთ ღილაკს "ადმინისტრირება" რის შემდეგაც გამოჩნდება შემდეგი ფანჯარა

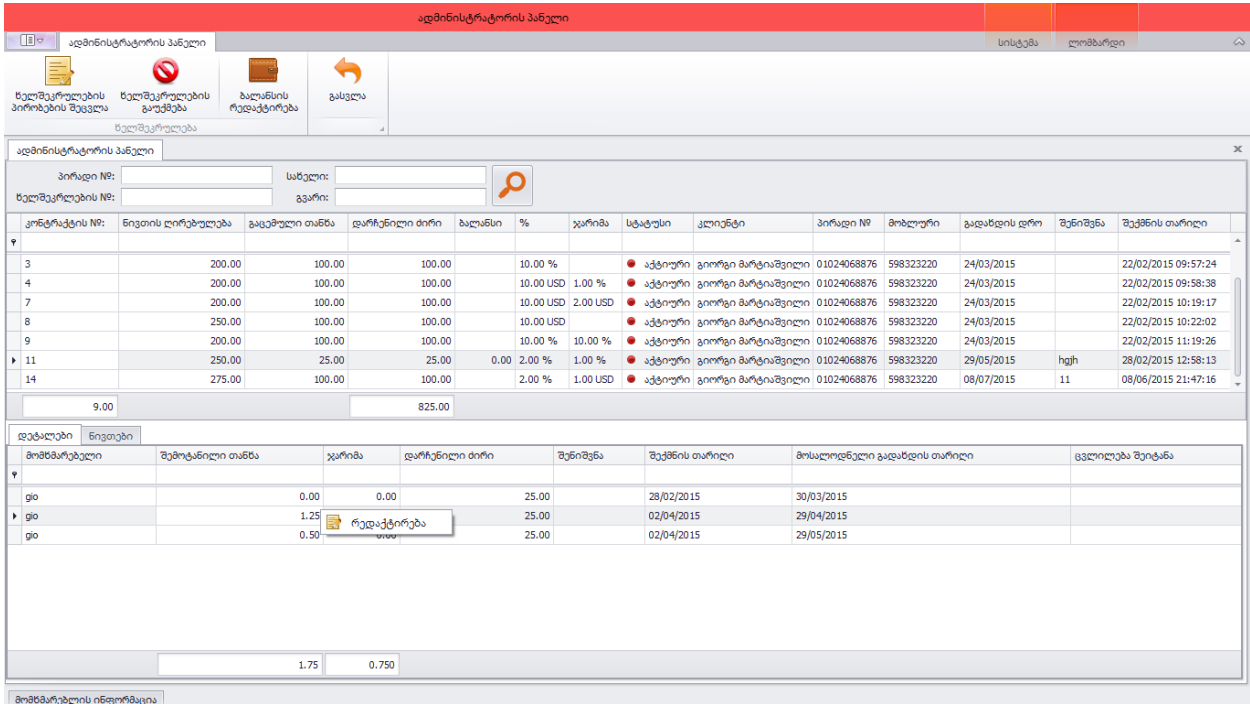

#### სურათი 2.17

ფორმაზე გვაქვს ხელშეკრულების საძიებო სისტემა სხვადასხვა პარამეტრებით. მას შემდეგ რაც მოვძებნით იგი გამოჩნდება ზედა სიაში. ხელშეკრულების ფოკუსირებით ქვედა დეტალების ჩანართი არსებულ სიაში ჩანს ყველა გადახდა რაც შეეხება ხელშეკრულებას, ხოლო ნივთების ჩანართში ნივთების ჩამონათვალი. ფოკუსირებული ხელშეკრულების პირობების შესაცვლელად საჭიროა დავაწკაპოთ ღილაკს

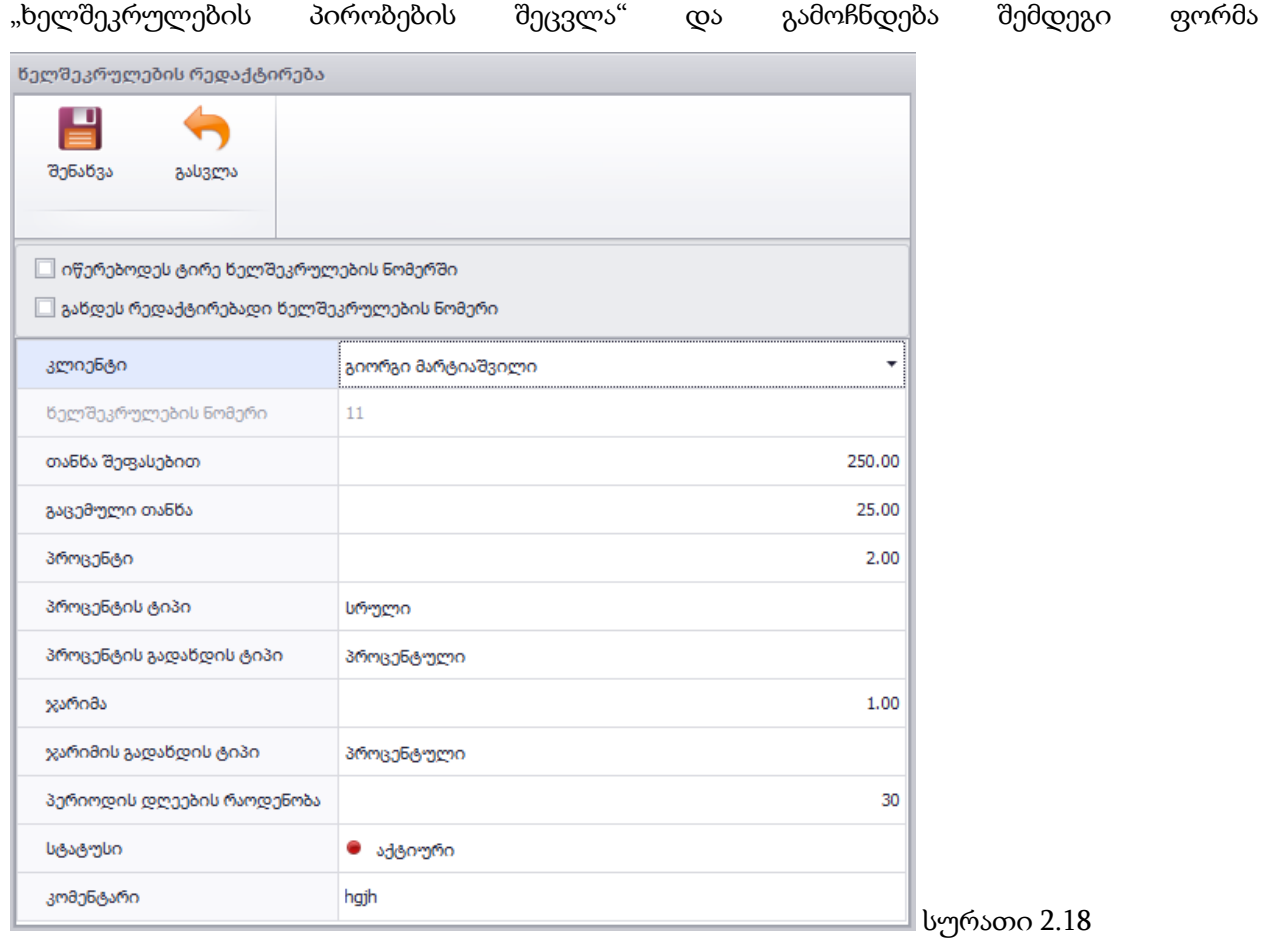

პირობების შეცვლის შემდეგ დავაჭერთ ღილაკს შენახვა და ჩანაწერი განახლდება წარმატებით. ნივთებზე და გადახდებზე ოპერაციების შესასრულებლად საჭიროა ფოკუსირებულ ჩანაწერზე მაუსის მარჯვენა ღილაკით გამოვიძახოთ მენიუ და გავყვეთ მოთხოვნის შესაბამის მოქმედებებს.

### დასკვნა

დასმული ამოცანის იმპლემენტაცია დასრულებულია. ასევე დასრულებულია მისი ტესტირებაც, ტესტირება ჩაუტარდა ერთ-ერთ საწრმოში რომლშიც სისტემა უკვე მუშობს და წარმატებით იყენებენ ყველა ფუნქციონალს. პროგრამაში ჩადებულია ნებისმიერი ცხრილის ექსპორტი ექსელში და "pdf" ფაილში, ოპერაციის შესასრულებლად საჭიროა დავდგეთ ცხრილზე და დავაჭიროთ Ctrl+S ღილაკებს და შემდეგ ავირჩიოთ სასურველი ფაილის ფორმატი.

### ლიტერატურა

- 1. <http://lombardsoft.host22.com/>
- 2. თ. მანჯაფარაშვილი ლექციათა ელექტრონული კურსი "ინფორმაციული მოდელები და სისტემები-1,2" –Moodle
- 3. Kenneth C. Laudon and Jane P. Laudon. Management Information Systems, Prentice Hall, 2006. – [http://www.ebookee.net/Management-Information-Systems-10-e-\\_130393.html](http://www.ebookee.net/Management-Information-Systems-10-e-_130393.html)
- 4. 3. Дж. Лодон, Л. Лодон. Управление Информационными Системами 7-е издание Питер, 2005, 912 с.
- 5. O'Brien, J (1999). *Management Information Systems – Managing Information Technology in the Internetworked Enterprise*. Boston: Irwin McGraw-Hill – [ISBN](http://en.wikipedia.org/wiki/International_Standard_Book_Number) [0071123733](http://en.wikipedia.org/wiki/Special:BookSources/0071123733) <http://en.wikipedia.org/wiki/Special:BookSources/0071123733>

### დანართი

დანართის სახით შემიძლია მოვიყვანო პროგრამული კოდის რამდენიმე ნიმუში რომელსაც ასრულებს პროგრამა ცხრილების ექპორტისას სხვდადასხვა ფაილებში

```
publicvoid SaveDataToExcel(GridView view)
{
var dlg = newSaveFileDialog();
     dlg.Filter = "*.xls|*.xls";
      dlg.FileName = "Report-" + DateTime.Now.ToString("_yyyymmdd_hhmmss");
if (dlg.ShowDialog() == DialogResult.OK)
\{ \{ \}view.ExportToXls(dlg.FileName);
VerifyFileProduced(dlg.FileName, "Excel");
 }
}
publicvoid SaveDataToExcel2007(GridView view)
{
var dlg = newSaveFileDialog();
     dlg.Filter = "*.xlsx|*.xlsx";
```

```
 dlg.FileName = "Report-" + DateTime.Now.ToString("_yyyymmdd_hhmmss");
if (dlg.ShowDialog() == DialogResult.OK)
      {
view.ExportToXlsx(dlg.FileName);
VerifyFileProduced(dlg.FileName, "Excel2007");
      }
}
publicvoid SaveDataToPDF(GridView view)
{
     var dlg = newSaveFileDialog{Filter = "*.pdf|*.pdf", FileName = "Report-" + 
     DateTime.Now.ToString("_yyyymmdd_hhmmss")};
if (dlg.ShowDialog() == DialogResult.OK)
      {
var opt = newPdfExportOptions();
           opt.DocumentOptions.Author = "ITS Company";
           opt.DocumentOptions.Keywords = "Code Experts";
           opt.DocumentOptions.Title = dlg.FileName;
view.ExportToPdf(dlg.FileName,opt);
VerifyFileProduced(dlg.FileName, "PDF");
      }
}
```